# **Online User Guide**

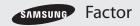

www.boostmobile.com

©2011 Samsung. All rights reserved. BOOST and BOOSTMOBILE and Logo are trademarks of Boost. Other marks are the property of their respective owners.

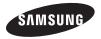

3/22/13

Consejo: Para encontrar esta guía para usuarios en español, por favor visita a <u>www.boostmobile.com</u> y haz clic en **Support**.

> To find this user guide in Spanish, please visit www.boostmobile.com and click Support.

Important Privacy Message – Boost's policies often do not apply to third-party applications. Third-party applications may access your personal information or require Boost to disclose your customer information to the third-party application provider. To find out how a third-party application will collect, access, use, or disclose your personal information, check the application provider's policies, which can usually be found on their website. If you aren't comfortable with the third-party application's policies, don't use the application.

# **Table of Contents**

| T    | <i>ip:</i> Looking for something? If you don't see it in the headings listed here, try the Index on page 108. |
|------|----------------------------------------------------------------------------------------------------|
| Intr | oduction i                                                                                                    |
| Υοι  | ur Phone's Menu i                                                                                             |
| Se   | ction 1: Getting Started 1                                                                                    |
| 1A.  | Setting Up Service 2                                                                                          |
|      | Setting Up Your Phone 2                                                                                       |
|      | Activating Your Phone 3                                                                                       |
|      | Setting Up Your Voicemail 4                                                                                   |
|      | Boost Account Passwords 4                                                                                     |
|      | Getting Help 5                                                                                                |
| Se   | ction 2: Your Phone 7                                                                                         |
| 2A.  | Phone Basics 8                                                                                                |
|      | Your Phone                                                                                                    |
|      | Viewing the Display Screen                                                                                    |
|      | Turning Your Phone On and Off 14                                                                              |
|      | Battery and Charger 14                                                                                        |
|      | Navigating Through the Menus                                                                                  |

|     | Displaying Your Phone Number     | 17 |
|-----|----------------------------------|----|
|     | Making and Answering Calls       | 17 |
|     | Entering Text                    | 22 |
| 2B. | Settings                         | 26 |
|     | Sound Settings                   | 26 |
|     | Display Settings                 | 30 |
|     | Location Settings                | 31 |
|     | Messaging Settings               | 32 |
|     | Airplane Mode                    | 33 |
|     | Accessibility Settings           | 34 |
|     | TTY Use With Boost Service       | 35 |
|     | Phone Setup Options              | 36 |
|     | Security Settings                | 37 |
| 2C. | History                          | 40 |
|     | Viewing History                  | 40 |
|     | History Options                  | 40 |
|     | Making a Call From History       | 41 |
|     | Saving a Number From History     | 41 |
|     | Prepending a Number From History | 42 |
|     | Erasing History                  | 42 |
|     |                                  |    |

| 2D. | Contacts                               | 43   |
|-----|----------------------------------------|------|
|     | Adding a New Contacts Entry            | 43   |
|     | Saving a Phone Number                  | 44   |
|     | Contacts Entry Options                 | 44   |
|     | Editing a Contacts Entry               | 45   |
|     | Adding a Number to a Contacts Entry    | 46   |
|     | Editing a Contacts Entry's Numbers     | 46   |
|     | Assigning Speed Dial Numbers           | 46   |
|     | Finding Speed Dial Numbers             | . 47 |
|     | Selecting a Ringtone Type for an Entry | . 47 |
|     | Assigning a Picture to an Entry        | 48   |
|     | Finding Contacts Entries               | 48   |
|     | Secret Contacts Entries                | 49   |
|     | Dialing Boost Services                 | 49   |
| 2E. | Calendar & Tools                       | 50   |
|     | Calendar                               | 50   |
|     | Alarm Clock                            | . 52 |
|     | Memo Pad                               | . 52 |
|     | Calculator                             | 53   |
|     | Tip Calculator                         | 54   |

| 2F. | Voice Services                     | 55 |
|-----|------------------------------------|----|
|     | Automatic Speech Recognition (ASR) | 55 |
|     | Managing Voice Memos               | 57 |
| 2G. | Camera                             | 59 |
|     | Taking Pictures                    | 59 |
|     | Camera Settings                    | 60 |
|     | Erasing Photos                     | 64 |
|     | Sending a Picture                  | 65 |
|     | Assigning Photos                   | 65 |
| 2H. | Bluetooth                          | 67 |
|     | Turning Bluetooth On and Off       | 67 |
|     | Using the Bluetooth Settings Menu  | 67 |
|     | Pairing Bluetooth Devices          | 68 |
|     | Sending Contacts via Bluetooth     | 68 |
| Sec | tion 3: Boost Service Features     | 70 |
| 3A. | Service: The Basics                | 71 |
|     | Voicemail                          | 71 |
|     | Text Messaging                     | 73 |
|     | Caller ID                          | 75 |
|     | Call Waiting                       | 76 |
|     | Making a 3-Way Call                | 76 |

|      | Call Forwarding                                     |
|------|-----------------------------------------------------|
| 3B.  | Web and Data Services                               |
|      | Getting Started With Data Services                  |
|      | Browser Menu 81                                     |
|      | Downloading Games, Ringtones, and More 82           |
|      | Applications                                        |
|      | Data Services FAQs 85                               |
| Sec  | ction 4: Safety and Warranty Information 88         |
| 4A.  | Important Safety Information 89                     |
|      | General Precautions                                 |
|      | Maintaining Safe Use of and Access to Your Phone 90 |
|      | Using Your Phone With a Hearing Aid Device . 92     |
|      | Caring for the Battery                              |
|      | Radio Frequency (RF) Energy 94                      |
|      | Owner's Record                                      |
|      | User Guide Proprietary Notice                       |
| 4C.  | Manufacturer's Warranty 97                          |
|      | Manufacturer's Warranty                             |
| Inde | ex 108                                              |

### Introduction

# Your Phone's Menu

This **User Guide** introduces you to Boost<sup>™</sup> service and all the features of your new phone. It's divided into four sections:

- Section 1: Getting Started
- Section 2: Using Your Phone
- Section 3: Boost Service Features
- Section 4: Safety and Warranty Information

WARNING: Please refer to the Important Safety Information section on page 89 to learn about information that will help you safely use your phone. Failure to read and follow the Important Safety Information in this phone guide may result in serious bodily injury, death, or property damage. The following table outlines your phone's main menu structure.

| Contacts                                                   |                                    |
|------------------------------------------------------------|------------------------------------|
| Messaging                                                  |                                    |
| 1: Voicemail                                               |                                    |
| 1: Call Voicemail                                          | 2: Clear Envelope                  |
| 2: Send Message                                            |                                    |
| 1: Go to Contacts                                          |                                    |
| 3: Messages                                                |                                    |
| 4: Email + IM                                              |                                    |
| 5: Settings                                                |                                    |
| 1: Notification<br>3: Preset Messages<br>5: Reset Envelope | 2: Callback Number<br>4: Signature |

| My Stuff                                                                     |
|------------------------------------------------------------------------------|
| 1: Application Manager                                                       |
| 5: Applications                                                              |
| 1: Get New Applications<br>2: My Stuff Manager Applications                  |
| 2: Games                                                                     |
| 1: Get New Games 2: My Stuff Manager Games<br>3: PAC-MAN Ms PAC-MAN by Namco |
| 3: Ringtones                                                                 |
| 1: Get New Ringtones 2: My Stuff Manager Ringtones                           |
| 4: Wallpapers                                                                |
| 1: Get New Wallpapers<br>2: My Stuff Manager Wallpapers                      |
| 6: Chat Flirt Fun                                                            |
| Web                                                                          |
| Missed Alerts                                                                |
| Get Stuff                                                                    |
| Re-Boost                                                                     |

| Pictures                                                                                    |                                                              |
|---------------------------------------------------------------------------------------------|--------------------------------------------------------------|
| 1: Camera                                                                                   | 2: Pictures                                                  |
| Settings/Tools                                                                              |                                                              |
| 1: Settings                                                                                 |                                                              |
| 1: Display                                                                                  |                                                              |
| 1: Main Screen<br>3: Picture ID<br>5: Brightness                                            | 2: Outer Screen<br>4: Backlight Control<br>6: PowerSave Mode |
| 2: Volume                                                                                   |                                                              |
| 1: Incoming Ringtone<br>2: Playback Volume                                                  |                                                              |
| 3: Ringtones                                                                                |                                                              |
| 1: Incoming Calls<br>3: Text Message<br>5: Power Up/Down                                    | 2: Voicemail<br>4: Alarm/Calendar<br>6: Battery Alert        |
| 4: Text Entry                                                                               |                                                              |
| 1: Auto-Capital<br>3: Dual Language<br>5: Word Choice List<br>7: Word Completion<br>9: Help |                                                              |
|                                                                                             |                                                              |

|   | 5: Phone Information                                                                                                    |
|---|----------------------------------------------------------------------------------------------------|
|   | 1: Phone Number/User ID<br>2: Memory Status 3: Icon Glossary<br>4: Version 5: Advanced<br>6: My Account                                                                    |
|   | 6: Lock Phone                                                                                                    |
| - | 7: Location                                                                                                    |
|   | 8: Parental Controls                                                                                                    |
|   | 1: On/Off<br>2: Change Parental Control Code<br>3: Restrictions                                                                                                    |
| 9 | 9: Reset/Delete                                                                                                    |
|   | 1: Reset Settings       2: Reset Phone         3: Delete Stuff       4: Change Lock Code                                                                                   |
|   | 10: Others                                                                                                    |
|   | 1: Abbreviated Dialing<br>2: Call Answer 3: Accessibility<br>4: Airplane Mode 5: Data<br>6: Contact Match 7: Language<br>8: Contacts 9: TTY Options<br>10: Navigation Keys |
| : | 2: Tools                                                                                                    |
|   | 1: Alarm                                                                                                    |

| 2: Calendar                                     |                                     |
|-------------------------------------------------|-------------------------------------|
| 1: Today<br>3: Task List                        | 2: Scheduler<br>4: Countdown        |
| 3: Bluetooth                                    |                                     |
| 1: On/Off<br>3: Add New<br>5: My Bluetooth Info | 2: Visibility<br>4: Trusted Devices |
| 4: Update Phone                                 |                                     |
| 1: Update Firmware                              | 2: Update PRL                       |
| 5: Voice Service                                |                                     |
| 6: Calculator                                   |                                     |
| 1: Calculator                                   | 2: Tip Calculator                   |
| 7: Device Self Service                          |                                     |
| 8: World Time                                   |                                     |
| 9: Memo Pad                                     |                                     |
| 10: Voice Memo                                  |                                     |
| 1: Record                                       | 2: Review                           |

# Section 1 Getting Started

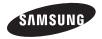

# 1A. Setting Up Service

- Setting Up Your Phone (page 2)
- Activating Your Phone (page 3)
- Setting Up Your Voicemail (page 4)
- Boost Account Passwords (page 4)
- Getting Help (page 5)

### Setting Up Your Phone

- 1. Remove the battery from its packaging.
- 2. Grasp the device firmly and locate the cover release latch.
- Lift the groove at the bottom of the phone with your fingernail and firmly "pop" the cover off the device.

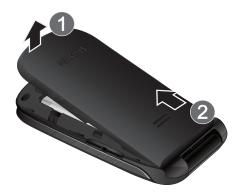

#### 2 1A. Setting Up Service

- 4. Install the battery.
  - Insert the battery into the opening on the back of the phone, making sure the connectors align (1). Gently press down to secure the battery (2).
  - Position the battery cover (3) and firmly press it down until you hear a click (4).

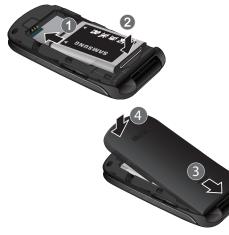

- 5. Press to turn the phone on.
- 6. Make your first call.
  - Use your keypad to enter a phone number.

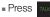

Note: Your phone's battery should have enough charge for your phone to turn on and find a signal, set up your voicemail, and make a call. You should fully charge your battery as soon as possible. See "Charging the Battery" on page 15 for details.

# Activating Your Phone

To activate your new phone, please refer to the "Activation Kit" documentation included in your original device packaging.

For additional support information visit us at: <u>www.boostmobile.com</u>

– or –

Call Boost Customer Care at *1-888-BOOST-4U* (*1-888-266-7848*).

# Setting Up Your Voicemail

Your phone automatically transfers all unanswered calls to your voicemail, even if your phone is in use or turned off. You should set up your Boost Voicemail and personal greeting as soon as your phone is activated. Always use a password to protect against unauthorized access.

- 1. From standby mode, press and hold  $1 \simeq$ .
- 2. Follow the system prompts to:
  - Create your password.
  - Record your name announcement.
  - Record your greeting.

Note: Voicemail Password Boost strongly recommends that you create a password when setting up your voicemail to protect against unauthorized access. Without a password, anyone who has access to your phone is able to access your voicemail messages.

# Boost Account Passwords

As a Boost customer, you enjoy unlimited access to your personal account information, your voicemail account, and your data services account. To ensure that no one else has access to your information, you will need to create passwords to protect your privacy.

#### Voicemail Password

You'll create your voicemail password (or passcode) when you set up your voicemail. See "Setting Up Your Voicemail" on page 4 for more information on your voicemail password.

#### Data Services Password

With your Boost phone, you may elect to set up an optional data services password to control access and authorize Premium Service purchases.

For more information, or to change your passwords, sign on to <u>www.boostmobile.com</u> or call Boost Customer Care at *1-888-BOOST-4U* (*1-888-266-7848*).

# Getting Help

### Managing Your Account

#### Online: www.boostmobile.com

- Access your account information.
- Check your minutes used (depending on your Boost service plan).
- View and add money to your account.
- Enroll in Auto Re-Boost to make automatic payments.
- Purchase accessories.
- Shop for the latest Boost phones.
- View available Boost service plans and options.
- Learn more about data services and other products like games, ringtones, wallpapers, and more.

#### From Any Other Phone

• 1-888-BOOST-4U (1-888-266-7848).

### Boost 411

Boost 411 gives you access to a variety of services and information, including residential, business, and government listings; movie listings or showtimes; driving directions, restaurant reservations, and major local event information.

You can get up to three pieces of information per call, and the operator can automatically connect your call at no additional charge. A per-call charge plus standard airtime rates may apply to use Boost 411. Please see the terms of your plan for additional details.

► Press 4ghi 1 1 1 1 Talk

# Section 2 Your Phone

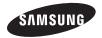

# Your Phone

# 2A. Phone Basics

- Your Phone (page 8)
- Viewing the Display Screen (page 10)
- Turning Your Phone On and Off (page 14)
- Battery and Charger (page 14)
- Navigating Through the Menus (page 15)
- Displaying Your Phone Number (page 17)
- Making and Answering Calls (page 17)
- Entering Text (page 22)
  - Tip: Phone Software Upgrades Updates to your phone's software may become available from time to time. Boost will automatically upload critical updates to your phone. You can also use the menu to check for and download updates.

Press Settings/Tools > Tools > Update Phone to search for and download available updates.

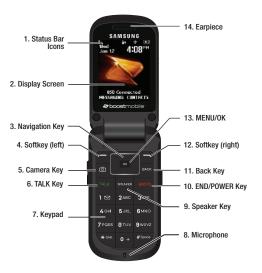

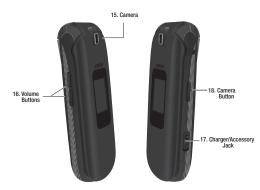

#### Key Functions

- Status Bar Icons provide information about your phone's status and options, such as signal strength, ringtone setting, messaging, and battery charge.
- 2. **Display Screen** displays all the information needed to operate your phone, such as the call status, the Contacts list, the date and time, and the greeting.

- Navigation Key scrolls through the phone's menu options and acts as a shortcut key from standby mode.
- 4. **Softkey (left)** lets you select softkey actions or menu items corresponding to the bottom left and bottom right lines on the Display Screen.
- 5. Camera Key lets you activate the camera and take pictures.
- TALK Key allows you to place or receive calls, answer Call Waiting, use 3-Way Calling, or activate Voice Dial.
- 7. **Keypad** lets you enter numbers, letters, and characters, and select menu items. Press and hold keys for speed dialing.
- 8. Microphone allows other callers to hear you clearly when you are speaking to them.
- 9. **Speaker Key** to route the phone's audio through the speaker or through the earpiece.

- 10. END/POWER Key lets you turn the phone on or off, end a call, or return to standby mode. While in the main menu, it returns the phone to standby mode and cancels your input. When you receive an incoming call, press to mute the ringtone or ignore the call.
- 11. Back Key deletes characters from the display in text entry mode. When in a menu, pressing the Back key returns you to the previous menu, closes a dialog box, or exits an onscreen menu/option.
- 12. Softkey (right) lets you select softkey actions or menu items corresponding to the bottom left and bottom right lines on the Display Screen.
- MENU/OK lets you access the phone's menus and selects the highlighted choice when navigating through a menu.
- 14. Earpiece/Speaker lets you hear the caller and automated prompts.
- 15. **Camera** contains the hardware enabling you to capture pictures.

- 16. Volume Buttons allows you to adjust the ringtone volume in standby mode (with the phone open) or adjust the voice volume during a call. The volume button can also be used to scroll up or down to navigate through the different menu options.
- 17. Charger/Accessory Jack allows you to connect the phone charger or an optional USB cable.
- 18. Camera Button lets you activate the camera.

# Viewing the Display Screen

Your phone's display screen provides information about your phone's status and options. This list identifies the symbols you'll see on your phone's display screen:

*Tip:* To view a list of your phone's icons and descriptions, from the main menu select **Settings/Tools > Settings > Phone Information > Icon Glossary**.

| Status Bar – Service Icons |                                                                                             |
|----------------------------|---------------------------------------------------------------------------------------------|
| llın.                      | <b>Signal Strength</b> – Shows your current signal strength. (More bars = stronger signal.) |
| $\aleph$                   | No Service – Your phone cannot find a usable signal.                                        |
| 1                          | 1X 2G Data Status – 1xRTT data service is available. When active, the icon is animated.     |
| 4                          | 1X 2G Data Sending – 1xRTT data service is<br>transmitting data.                            |
| Ŀ                          | 1X 2G Data Receiving – 1xRTT data service is receiving data.                                |
| 1                          | <b>1X 2G Data Dormant</b> – Data service is currently dormant.                              |
|                            | <b>Battery</b> – Shows your current battery charge level. (Icon shown is fully charged.)    |
|                            | Low battery – Shows your current battery charge level is low.                               |

| Status Bar – Status Icons |                                                                                                    |  |
|---------------------------|----------------------------------------------------------------------------------------------------|--|
| ۲                         | Location On – Your phone's location feature is<br>on and available for location-based services<br>such as GPS Navigation. |  |
| *                         | Location Off – Your phone's location feature is<br>off. Your location is available only for 911.                          |  |
|                           | Key Mute – Your phone's key tones are muted.<br>This icon appears during a call.                                          |  |
|                           | <b>Speaker</b> – Your phone's speakerphone feature is enabled.                                                            |  |
|                           | Vibrate – The ringtone is set to vibrate only.                                                                            |  |
| \$<br><b>D</b> o          | Ringer and Vibrate – Your phone has the<br>ringtone volume set and the vibrate option<br>checked (enabled).               |  |
| <b>.</b><br>G             | <b>Ringer</b> – Your phone has the ringtone volume set at a level between 1 - 8 is selected.                              |  |
|                           | <b>Ringer Off</b> – ringtone is turned off and vibrate mode is disabled.                                                  |  |
| ্ট্রিক                    | Ringer Off and Vibrate – Your phone has the<br>ringtone deactivated and the vibrate option<br>checked (enabled).          |  |

| Status Bar – Status Icons |                                                                                                    |  |
|---------------------------|----------------------------------------------------------------------------------------------------|--|
| Ŕ                         | Silence All – Your phone has the ringtone deactivated and the vibrate option unchecked (disabled). No sound is made by the phone. |  |
| 1                         | <b>1 Beep</b> – Your phone is set to beep when you receive an incoming call.                                                      |  |
| 1                         | <b>1 Beep and Vibrate</b> – Your phone is set to beep and vibrate when you receive an incoming call.                              |  |
| 6 D<br>599                | <b>TTY</b> – Your phone is operating in TTY mode.                                                                                 |  |
| Ð                         | Alarm – An alarm has been set on your phone.                                                                                      |  |
| L                         | Missed Alarm – You have missed an alarm event.                                                                                    |  |
|                           | Calendar Event – You have a pending event scheduled.                                                                              |  |
|                           | Multiple Alerts – You have multiple alert messages.                                                                               |  |
| Ø                         | Self Timer – The self-timer function is enabled.                                                                                  |  |

| Status Bar – Status Icons |                                                                                                    |  |  |
|---------------------------|----------------------------------------------------------------------------------------------------|--|--|
|                           | Auto – The white balance has been set to<br>Automatic. Use this for taking pictures indoors or<br>outdoors using automatic white balance<br>settings.       |  |  |
| ÷;;;                      | <b>Sunny</b> – The white balance has been set to<br>Sunny. Use this for taking pictures or movies<br>outdoors on bright sunny days.                         |  |  |
| $\bigcirc$                | <b>Cloudy</b> – The white balance has been set to<br>Cloudy. Use this for taking pictures or movies<br>outdoors under cloudy conditions.                    |  |  |
| ;\;                       | Incandescent – The white balance has been set<br>to Tungsten. Use this for taking pictures or<br>movies indoors under normal lighting<br>conditions.        |  |  |
|                           | Fluorescent – The white balance has been set<br>to Fluorescent. Use this for taking pictures or<br>movies indoors under fluorescent lighting<br>conditions. |  |  |
|                           | Manual – The white balance has been set to<br>Manual. Use this for taking pictures indoors or<br>outdoors using your own custom settings.                   |  |  |
|                           | Record - A voice memo is recording.                                                                                                    |  |  |

| Status Bar – Status Icons |                                                                                                    |  |
|---------------------------|----------------------------------------------------------------------------------------------------|--|
|                           | Pause – A voice memo is paused.                                                                                                    |  |
|                           | Play – A voice memo is playing.                                                                                                    |  |
| ÷                         | <b>BG</b> application + 1 – Indicates that more than<br>one application is currently running and one has<br>been minimized and placed in the background. |  |
| ×                         | Bluetooth Enable – The Bluetooth technology is active and enabled.                                                                                       |  |
| P                         | Device Connected– The Bluetooth device is connected.                                                                                                    |  |
| )<br>BB                   | <b>BT Headset Connected</b> – The Bluetooth Headset is connected and visible.                                                                            |  |
| <u></u>                   | <b>BT Stereo Connected</b> – The Bluetooth stereo device is connected and visible.                                                                       |  |
| B                         | Bluetooth Hidden– The device is hidden to other<br>Bluetooth devices and not transmitting its<br>information.                                            |  |

| Status Bar – Messaging Icons |                                                                                        |  |
|------------------------------|----------------------------------------------------------------------------------------|--|
|                              | Text Message - You have new text messages.                                             |  |
|                              | Voicemail – You have new voicemail messages.                                           |  |
| K                            | Missed Call – You have missed an incoming call.                                        |  |
|                              | Missed Text Message – You have new unread text or email messages.                      |  |
|                              | Missed Voicemail – You have new unheard voicemail messages.                            |  |
| 1                            | Missed Scheduler – You have missed a scheduled event.                                  |  |
| P                            | Locked Message – You have new text messages that must be unlocked using your PIN code. |  |
|                              | Urgent Message - You have new messages marked as Urgent.                               |  |
| Å                            | Missed Call Alert - You have missed a call alert.                                      |  |

# Turning Your Phone On and Off

### Turning Your Phone On

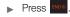

Once your phone is on, it may display "Searching..." When your phone finds a signal, it enters standby mode – the phone's idle state. At this point, you are ready to begin making and receiving calls.

If your phone is unable to find a signal after 15 minutes of searching, a Power Save feature is automatically activated. When a signal is found, your phone automatically returns to standby mode.

In Power Save mode, your phone searches for a signal periodically without your intervention. You can also initiate a search for Boost service by pressing any key (when your phone is turned on).

*Tip:* The Power Save feature conserves your battery power when you are in an area where there is no signal.

#### Turning Your Phone Off

Press and hold for two seconds until you see the powering-down animation on the display screen.

Your screen remains blank while your phone is off (unless the battery is charging).

# Battery and Charger

WARNING: Use only Boost-approved or Samsung-approved batteries and chargers with your phone. The failure to use a Boost-approved or Samsungapproved battery and charger may increase the risk that your phone will overheat, catch fire, or explode, resulting in serious bodily injury, death, or property damage.

Installing the Battery

▶ See "Setting Up Your Phone" on page 2.

Removing the Battery

1. Make sure the power is off so that you don't lose any stored numbers or messages.

2. Press the battery release latch up and remove the battery from the phone.

WARNING: Do not handle a damaged or leaking Li-lon battery as you can be burned.

#### **Battery Capacity**

Your phone is equipped with a Lithium Ion (Li-Ion) battery. It allows you to recharge your battery before it is fully drained. The battery provides up to 4.45 hours of continuous digital talk time and 300 hours of standby time.

When the battery reaches 5% of its capacity, the battery icon blinks. When there are approximately two minutes of talk time left, the phone sounds an audible alert and then turns off.

*Note:* Long backlight settings, searching for service, vibrate mode, browser use, and other variables may reduce the battery's talk and standby times.

*Tip:* Watch your phone's battery level indicator and charge the battery before it runs out of power.

#### Charging the Battery

Keeping track of your battery's charge is important. If your battery level becomes too low, your phone automatically turns off, and you will lose any information you were just working on.

Always use a Boost-approved or Samsung-approved desktop charger, travel charger, or vehicle power adapter to charge your battery.

Plug the flat end of the charger into the phone's charger jack and the other end into an electrical outlet.

With the Boost-approved Li-lon battery, you can recharge the battery before it becomes completely run down.

### Navigating Through the Menus

The navigation key on your phone lets you scroll through onscreen items. Many menus feature a scroll bar on the right to help you keep track of your position in the menu. To navigate through a menu, press the navigation key up or down. If you are in a first-level menu, such as **Settings**, you may also navigate to the next or previous first-level menu by pressing the navigation key left or right.

For a diagram of your phone's menu, please see "Your Phone's Menu" on page i.

Selecting Menu Items

As you navigate through the menu, menu options are highlighted. Select any option by highlighting it and pressing . If the option is numbered, you can select it by pressing the corresponding number on the phone's keypad.

For example, to view your text messages:

- 1. From standby mode, press on to access the main menu.
- 2. Select **Messaging** by highlighting it and pressing .
- 3. Select Messages on the next screen by highlighting it and pressing .

Select a message by highlighting it and pressing
 (If you have any text messages, they are displayed.)

For the purposes of this guide, the above steps condense into:

Press > Messaging > Messages.

Backing Up Within a Menu

To go to the previous menu:

Press васк .

To return to standby mode:

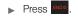

# Displaying Your Phone Number

Press > Settings/Tools > Settings > Phone Information > Phone Number/ User ID. (Your phone number and other information about your phone and account will be displayed.)

### Making and Answering Calls

#### Making Calls

- 1. Enter a phone number from standby mode. (If you make a mistake while dialing, press to erase the numbers.)
- 2. Press TALK
- 3. Press or close the phone when you are finished.

| Tip: To redial your last outgoing call, press we twice.                          |  |  |  |  |
|----------------------------------------------------------------------------------|--|--|--|--|
| To redial other recent numbers, press 🚾 , highlight a number, and press 🚾 again. |  |  |  |  |

### Dialing Options

When you enter numbers in standby mode, you will see a variety of dialing options displayed as softkeys on the phone's screen.

To initiate an option:

- ▶ Press **OPTIONS** (right softkey).
  - Save: Enter a seven-digit or ten-digit number (phone number and area code) and press
     OPTIONS (right softkey) > Save to save the phone number in your Contacts. (See "Saving a Phone Number" on page 21.)
  - Hard Pause: Enter a seven-digit or ten-digit number (phone number and area code) and press OPTIONS (right softkey) > Hard Pause. This inserts a pause between the dialed phone number and the next entered digits.
- Note: Use this feature to navigate through automated menus. If you know the number sequence required to connect you to the right destination, enter a **Hard Pause** between each number. A **Hard Pause** entry displays a "p".

Example: (214) 555-7777p1p2p3

 2-Sec Pause: Enter a seven-digit or ten-digit number (phone number and area code) and press OPTIONS (right softkey) > 2-Sec Pause. This inserts a longer pause between the dialed phone number and the next entered digits.

Note: Use this feature to navigate through automated menus. If you know the number sequence required to connect you to the right destination and the menu prompts require more time to accept your number choice, enter a 2-Sec Pause between each number. A 2-Sec Pause entry displays a "t".

Example: (214) 555-7777t5t6t7

#### Answering Calls

- 1. Make sure your phone is on. (If your phone is off, incoming calls go to voicemail.)
- 2. Press we to answer an incoming call. (Depending on your settings, you may also answer incoming calls by opening the phone or by pressing any number key. See "Call Answer Mode" on page 36 for more information.)

Your phone notifies you of incoming calls in the following ways:

- The phone rings or vibrates.
- The backlight illuminates.
- The screen displays an incoming call message.

If the incoming call is from a number stored in your Contacts, the entry's name is displayed. You may also see the caller's phone number, if available.

If you set **CALL ANSWER** to **Talk Key**, you also see the following options. To select an option, press the corresponding softkey.

- SILENT (left softkey) to mute the ringtone.
- IGNORE (right softkey).

Ending a Call

Close the phone or press

### Missed Call Notification

When you do not answer an incoming call, your screen displays the Missed Call log.

To display the Missed Call entry from the notification screen:

► Highlight the entry and press . (To dial the phone number, press .)

To display a Missed Call entry from standby mode:

- 1. Press 🔍 > Missed Alerts.
- 2. Highlight an entry and press .

#### Calling Emergency Numbers

You can place calls to 911 (dial and the second second sec

Note: When you place an emergency call, your phone automatically enters Emergency mode.

To view options during an emergency call:

- Press OPTIONS (right softkey) to view the following:
  - My Phone # (left softkey) to display your MSID and device phone number during an emergency call.

Note: You must highlight MSID and press to view your MSID number.

 OPTIONS (right softkey) to unlock your phone (appears only if the phone is locked).

To exit Emergency mode:

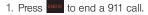

2. Press \* shint and # some to exit.

#### Enhanced 911 (E911) Information

This phone features an embedded Global Positioning System (GPS) chip necessary for utilizing E911 emergency location services where available.

When you place an emergency 911 call, the GPS feature of your phone seeks information to calculate your approximate location. Depending on several variables, including availability and access to satellite signals, it may take up to 30 seconds or more to determine and report your approximate location.

Important: Always report your location to the 911 operator when placing an emergency call. Some designated emergency call takers, known as Public Safety Answering Points (PSAPs) may not be equipped to receive GPS location information from your phone.

#### In-Call Options

Pressing **OPTIONS** (right softkey) during a call displays a list of available in-call features. Pressing **MUTE/ UNMUTE** (left softkey) silences and unsilences the speaker.

To select an option, press the corresponding keypad number or highlight the option and press . The following options may be available through the Options menu:

- Speaker Key ( ) to route the phone's audio through the speaker or through the earpiece.
- Save to add the incoming caller's number to an existing contact or save it as a new one.
- 3-Way Call to initiate a 3-way call.
- Contacts to display your Contacts list.
- Voice Memo to record the current call.
- Phone Info to display your phone information.
- Key Mute to silence the key tones.

*Note:* After selecting this option, the menu item changes to Key Unmute. Select this option to unmute the keys.

- Messages to display your current messages (Voicemail, text messages, etc.).
- Recent History to view your call histories.
- Tools to access the Tools menu.

#### End-of-Call Options

After you receive a call from or make a call to a phone number that is not in your Contacts, the phone displays the phone number and the duration of the call. Press **OPTIONS** (right softkey) > **Save** to add the new number to your Contacts. (See "Saving a Phone Number" on page 21.)

You can also send a text message to the recent caller. Press **SEND MSG** (left softkey). The caller's phone number or saved contact name automatically displays in the recipient field. (See "Entering Text" on page 22.)

Note: The End-of-Call options are not displayed for calls identified as No ID or Restricted.

#### Saving a Phone Number

You can store up to 4200 phone numbers and 600 Contacts entries in your phone. Each entry's name can contain 64 characters. Your phone automatically sorts the Contacts entries alphabetically. (For more information, see "2D. Contacts" on page 43.)

To save a number from standby mode:

- 1. Enter a phone number and press **OPTIONS** (right softkey) > **Save**.
- 2. Highlight New Entry or Existing Entry and press
- 3. Highlight a label and press
- 4. Use the keypad to enter the new contact name and press do save the new entry.

– or –

Search for an existing contact name and press of to save the new number.

5. Press DONE (left softkey).

#### Finding a Phone Number

You can search Contacts for entries by name.

- 1. Press **CONTACTS** (right softkey) and enter the first letter or letters of an entry. (The more letters you enter, the more specific the search.)
- 2. To display an entry, highlight it and press . To dial a number, highlight it and press .

#### Speed Dialing

You can store up to 98 numbers in your phone's speed dial memory. Dial speed dial entries using one keypress for locations 2–9 or two key presses for locations 10–99.

To use One-Touch Dialing for speed dial locations 2–9:

Press and hold the appropriate key for approximately two seconds. The display confirms that you have dialed the number when it shows "connecting...".

To use Two-Touch Dialing for speed dial locations 10–99:

1. Press the first digit.

Press and hold the second digit for approximately two seconds. The display confirms that you have dialed the number when it shows "connecting...".

#### Plus (+) Code Dialing

When placing international calls, Plus Code Dialing automatically enters the international access code for your location (for example, 011 for international calls made from the U.S.).

- 1. Press and hold •+ until you see a "+" on the display screen.
- Dial the country code and phone number, and then press are. (The phone automatically prepends the access code for international dialing, followed by the country code and phone number.)

# Entering Text

### Selecting a Text Input Mode

Your phone provides convenient ways to enter letters, numbers, and symbols whenever you are prompted to enter text (for example, when adding a Contacts entry or when using text messaging).

- *Note:* The procedural steps within the Selecting a Text Input Mode section apply only to text messaging.
- 1. From a screen where you can enter text, press **OPTIONS** (right softkey) to change the text input mode.
- 2. Select one of the following options:

#### Text Mode

- **Predictive Text** to enter text using a predictive text system that reduces the number of key presses required while entering a word.
- Abc to use multi-tap entry press <sup>2 Abc</sup> once for "a," twice for "b", three times for "c."
- **123** to enter numbers by pressing the numbers on the keypad.

- Symbols to enter symbols.
- Smileys to enter "emoticons."
- Text Settings to turn On or Off the following: Auto-Capital, Auto-Space, Dual Language, Word Choice List, Word Prediction, Word Completion, and Use My Words.
- Add Preset Message to enter preprogrammed messages. (See page 32.)
- Add/Change Recipients to add a new recipient using the NEW ADDR key (right softkey) or change the current message recipient to one currently saved in the Contacts List.
- Add/Change Attachments to change or add a new attachment. To add, select one of the following:
   My album, Take new picture or Voice. Change the current attachment by selecting or de-selecting it from the CHANGE ATTACHMENTS screen.
- Add/Change Subject Line to enter a new subject or modify the existing subject text.
- Save as Draft to save the message in the Messages folder before sending it to the recipient.
- Mark as Urgent to assign a high importance to the message.
- Set Callback # to add a phone number in the heading informing the recipient of alternate means to respond to the message.

*Tip:* When entering text, press ★ to change letter capitalization (abc > Abc > ABC).

#### ABC Mode

In **Abc** mode, also known as multi-tap entry, you press keys one, two, three, or four times to enter the letters you see on the keypad. For example, press **2**/cc once for "a," twice for "b", or three times for "c"; or press **7**/cc once for "p," twice for "q," three times for "r," or four times for "s."

- 1. Select the **Abc** mode. (See "Selecting a Text Input Mode" on page 22.)
- Press the corresponding keys repeatedly until the correct letter appears. (For example, to enter the word "Bill," press 2xec twice, 4 er three times, 5 will three times, and 5 will three times again.) (If you make a mistake, press area to erase a single character. Press and hold area to erase an entire word.)

By default, the first letter of an entry is capitalized and the following letters are lowercased. After a character is entered, the cursor automatically advances to the next space after two seconds or when you enter a character on a different key.

Characters scroll in the following order:

| Key            | English Sequence |            |
|----------------|------------------|------------|
|                | Upper Case       | Lower Case |
| 1 🖾            | . @ ?!-,&:'/;\$1 |            |
| 2 ABC          | ABC2             | abc2       |
| 3 DEF          | DEF3             | d e f 3    |
| <b>4</b> GHI   | GHI4             | ghi4       |
| 5 JKL          | JKL5             | jkl5       |
| 6 MNO          | MNO6             | m n o 6    |
| 7 PORS         | PQRS7            | pqrs7      |
| <b>8</b> TUV   | TUV8             | tuv8       |
| 9 wxvz         | WXYZ9            | w x y z 9  |
| 0 +            | 0                |            |
| <b>#</b> Space | Space            |            |
| ★ Shift        | Shift Caps Lock  | Unshift    |

# Entering Numbers, Symbols, Smileys and Preset Messages

To enter numbers:

 Select the 123 mode and press the appropriate key. (See "Selecting a Text Input Mode" on page 22.)

To enter symbols:

Select the Symbols mode. (See "Selecting a Text Input Mode" on page 22.) To enter a symbol, press the appropriate key indicated on the display.

To enter "emoticons" (smileys):

 Select the Smileys mode and press the appropriate key. (See "Selecting a Text Input Mode" on page 22.)

To enter preset messages:

- Select the Add Preset Message mode. (See "Selecting a Text Input Mode" on page 22.)
- 2. Highlight a message and press .

Note: Preset messages make composing text messages easier by allowing you to enter quick messages, such as "Meet me at," "Can I call you?," or a customized message of your own. (For more information on preset messages, please see "Managing Preset Messages" on page 32.)

# 2B. Settings

- Sound Settings (page 26)
- Display Settings (page 30)
- Location Settings (page 31)
- Messaging Settings (page 32)
- Airplane Mode (page 33)
- TTY Use With Boost Service (page 35)
- Phone Setup Options (page 36)
- Security Settings (page 37)

# Sound Settings

### **Ringtone Types**

Ringtones help you identify incoming calls and messages. You can assign ringtone to individual Contacts entries, types of calls, and types of messages.

#### Selecting Ringtones for Incoming Calls

Your phone provides a variety of ringtones options that allow you to customize your ring and volume settings. These also allow you to identify incoming calls by the ring.

Press >> Settings /Tools> Settings > Ringtones > Incoming Calls.

To assign ringtones to Unsaved Numbers or Private / Unknown:

- 1. Select Unsaved Numbers or Private / Unknown
- 2. Select Downloaded, Preloaded, or No Ringtone.
- Use your navigation key to scroll through the available ringtones. Press **PLAY** to hear a sample of the ringtone before selection.
- 4. Press 💌 to assign a ringtone.

To assign a ringtone to All Contacts:

- 1. Select Contact Entries > All Contacts.
- 2. Select Downloaded, Preloaded, or No Ringtone.

∝. n to

- Use your navigation key to scroll through the available ringtones. Press PLAY to hear a sample of the ringtone before selection.
- 4. Press e to assign a ringtone.

To assign a ringtone to One Contact:

- 1. Select Contact Entries > One Contact.
- Highlight a single contact and press ASSIGN (left softkey).
- 3. Select one of the following: Default Ringtone, Downloaded, Preloaded or No Ringtone.
- Use your navigation key to scroll through the available ringtones. Press **PLAY** to hear a sample of the ringtone before selection.
- 5. Press < to assign a ringtone.

#### **Getting New Ringtones**

A wide variety of new ringtones are available from Boost and you can access them right from your phone. (Additional charges may apply, but some are free.)

1. Press 🔍 > My Stuff > Ringtones.

- 2. Select Get New Ringtones. (The browser starts and displays the Ringtones menu.)
- 3. Use your navigation key and keypad to search through the available ringtones. When you find one you want, highlight it and press .
- To make a purchase, highlight Buy and press .
   (Your phone automatically downloads the ringtone.)
- 5. When the download is finished, select an option to continue:
  - Listen to listen to the ringtone.
  - Set As to assign the ringtone to a call or message type or to a specific contact.
  - Shop to browse for other items to download.

Selecting Ringtones for Voicemail

- Press > Settings / Tools > Settings > Ringtones > Voicemail.
- 2. Select Downloaded, Preloaded, or No Ringtone.

- Select a category and then use your navigation key to scroll through the available ringtones. Press PLAY to hear a sample of the ringtone before selection.
- 4. Press 🔤 to assign a ringtone.

### Selecting Ringtones for Text Messages

- Press > Settings / Tools > Settings > Ringtones > Text Message.
- 2. Select Downloaded, Preloaded, or No Ringtone.
- Select a category and then use your navigation key to scroll through the available ringtones. Press PLAY to hear a sample of the ringtone before selection.
- 4. Press 🚾 to assign a ringtone.

Selecting Ringtones for Alarm/Calendar

- 1. Press > Settings / Tools > Settings > Ringtones > Alarm/Calendar.
- 2. Select Downloaded, Preloaded, or No Ringtone.

- Select a category and then use your navigation key to scroll through the available ringtones. Press PLAY to hear a sample of the ringtone before selection.
- 4. Press 💌 to assign a ringtone.

### Selecting a Ringtone for Power Up/Power Down

- 1. Press > Settings / Tools > Settings > Ringtones > Power Up/Down.
- 2. Select On or Off.

Selecting a Ringtone for the Battery Alert

- 1. Press > Settings /Tools > Settings > Ringtones > Battery Alert.
- 2. Select On or Off.

Note: You can also assign ringtones from the Contacts menu. See "Ringtone Types" on page 26.

## Adjusting the Phone's Volume Settings

Adjust your phone's volume settings to suit your needs and your environment.

1. Press Settings/Tools > Settings > Volume.

- Select Incoming Ringtone Volume, Playback Volume, or Key Beeps.
- 3. Using the navigation key, choose a volume level.

*Tip:* You can adjust the ringtone volume in standby mode (or the earpiece volume during a call) by using the volume button on the left side of your phone.

## Vibrate

To set your phone to vibrate instead of making any sounds:

With the phone open, press the volume button down in standby mode until you see "Vibrate All" on the screen.

To set your phone always to vibrate in addition to any ringtone settings:

1. With the phone open, press the volume button up or down in standby mode until a volume setting appears on the screen.  Press VIB ON (left softkey) to check the Always Vibrate option. (If you have already checked the option, pressing VIB OFF (left softkey) deselects the option.)

## Silence All

The Silence All option allows you to mute all sounds without turning your phone off.

To activate Silence All:

With the phone open, press and hold the volume button down in standby mode. (You will see "Silence All.")

To deactivate Silence All:

Press the volume button up repeatedly to select a volume level.

## Selecting a Key Tone

Your phone offers a number of options for selecting the audible tones accompanying a keypress.

 Press > Settings/Tools > Settings > Volume > Key Beeps.

<sup>4.</sup> Press 💽.

2. Select Tone Type or Tone Volume.

# **Display Settings**

## Changing the Main Screen

- 1. Press > Settings/Tools > Settings > Display > Main Screen.
- 2. Select Wallpaper or Foregrounds.

To select a Wallpaper:

- 1. Press Settings/Tools > Settings > Display > Main Screen > Wallpaper.
- 2. Select No Image, Take New Picture, My Albums, Downloaded or Preloaded.

To select a Foreground:

- 1. Press > Settings/Tools > Settings > Display > Main Screen > Foreground
- 2. Select Clock/Calendar, Greeting or None.

## Changing the Outer Screen

- 1. Press > Settings/Tools > Settings > Display > Outer Screen.
- 2. Select Wallpaper or Contrast.

## Changing the Picture ID

- 1. Press Settings/Tools > Settings > Display > Picture ID.
- Select Contacts, Unsaved Numbers or Private/ Unknown.

## Changing the Backlight Control

Select how long the display screen and keypad remain backlit after you press any key.

- 1. Press > Settings/Tools > Settings > Display > Backlight Control.
- 2. Select Backlight Dim, Backlight Off or Java Backlight.
- Highlight a time setting and press .

Note: Long backlight settings reduce the battery's talk and standby times.

Settings

## Changing the Brightness

Adjust your screen's contrast (brightness) to suit your surroundings.

- Press > Settings/Tools > Settings > Display > Brightness.
- 2. Press your navigation key left or right to adjust the screen contrast and press .

## Changing the Phone's Menu Style

Choose the layout of your phone's menu.

- 1. Press 🔍
- Press LIST VIEW (right softkey) or GRID VIEW (right softkey).

## Display Language

You can choose to display your phone's onscreen menus in English or in Spanish.

- 1. Press Settings/Tools > Settings > Others > Language.
- 2. Highlight English or Español and press .

# Location Settings

Your phone is equipped with a Location feature for use in connection with location-based services.

The Location feature allows the network to detect your position. Turning Location off will hide your location from everyone except 911.

Note: Turning Location on will allow the network to detect your position using GPS technology, making some Boost applications and services easier to use. Turning Location off will disable the GPS location function for all purposes except 911, but will not hide your general location based on the cell site serving your call. No application or service may use your location without your request or permission. GPS-enhanced 911 is not available in all areas.

To enable your phone's Location feature:

- 1. Press > Settings/Tools > Settings > Location. (The Location disclaimer will be displayed.)
- 2. Read the disclaimer and press OK (left softkey).
- 3. Highlight On or Off and press
- 4. Press DONE (left softkey).

When you turn the Location feature on, the phone displays the icon. When you turn Location off, the phone displays the icon.

# Messaging Settings

Your phone's advanced messaging capabilities let you send and receive many different kinds of text messages without placing a voice call.

Messaging settings allow you to decide how you would like to be notified of new messages, create a signature with each sent message, and create your own preset messages.

### Setting Message Notification

When you receive a message, your phone notifies you by displaying an icon on your display screen. You can also choose to be notified with a message notification on your display screen.

- 1. Press Settings > Notification.
- 2. Select Message & Icon or Icon Only and press .

### Adding a Customized Signature

Add a customized signature to each message you send.

- 1. Press -> Messaging > Settings > Signature.
- 2. Select **On** or **Off** to activate or deactivate the Signature function.
- 3. Enter a signature and press . (See "Entering Text" on page 22.)
- 4. Press DONE (left softkey).

### Managing Preset Messages

Your phone is loaded with 17 preset messages to help make sending text messages easier. Customize or delete these messages, such as "Where are you?," "I am on my way," and "Meet me at" to suit your needs, or add your own messages to the list.

To delete a preset message:

- Press > Messaging > Settings > Preset Messages. (You will see the list of preset messages.)
- 2. Press **OPTIONS** (right softkey).

3. Select Delete.

4. Select **Yes** to delete the message. The message is deleted from the list of Preset Messages.

To edit a preset message:

- Press > Messaging > Settings > Preset Messages. (You will see the list of preset messages.)
- 2. Press EDIT (left softkey).
- 3. Edit the message (see "Entering Text" on page 22).
- 4. Press **DONE** (left softkey). Your new message is added to the beginning of the list.

To add a new preset message:

- Press > Messaging > Settings > Preset Messages. (You will see the list of preset messages.)
- 2. Press OPTIONS (right softkey).
- 3. Select Add New.
- 4. Edit the message (see "Entering Text" on page 22).
- 5. Press **DONE** (left softkey). Your new message is added to the beginning of the list.)

# Airplane Mode

Airplane Mode allows you to use many of your phone's features, such as Games, Notepad, and Voice Memos, when you are in an airplane or in any other area where making or receiving calls or data is prohibited. When you set your phone to Airplane Mode, it cannot send or receive any calls or access online information.

- 1. Press Settings/Tools > Settings > Others > Airplane Mode.
- 2. Read the disclaimer and press OK (left softkey).
- 3. Highlight On, Off, or On Power Up and press .

While in Airplane Mode, your phone's standby screen will display "Phone Off."

# Accessibility Settings

## Voice Recognition

You can use your phone's built-in automatic speech recognition (ASR) software to dial a phone number in your Contacts or to launch phone functions. All you have to do is to talk into the phone, and ASR will recognize your voice and complete tasks by itself.

- 1. Press > Settings/Tools > Settings > Others > Accessibility > Voice Recognition.
- 2. Select Confirmation and select an option.
  - Automatic to ask for confirmation only when the system is not sure what you said.
  - Always Confirm to always ask for confirmation.
  - Never Confirm to never ask for confirmation.

To adapt the system to your voice:

- 1. Press > Settings/Tools > Settings > Others > Accessibility > Voice Recognition.
- 2. Select Adaptation > Adapt Voice.

3. Press **START** (left softkey) and repeat each word, phrase, or telephone number you hear.

To change the Audio mode:

- 1. Press > Settings/Tools > Settings > Others > Accessibility > Voice Recognition.
- 2. Select Audio Modes and select an option.

• Expert Mode to sound a beep only.

• Prompt Mode to prompt for required information.

To view information about the software:

- 1. Press > Settings/Tools > Settings > Others > Accessibility > Voice Recognition.
- 2. Select About.

## Voice Guide

Voice Guide provides audible output of selected menu items. For example, in GRID VIEW of the main menu, if you highlight CONTACTS, the phone will say "Contacts"

To enable Voice Guide:

- 1. Press Settings/Tools > Settings > Others > Accessibility > Voice Guide.
- 2. Highlight **On** and press

## TTY Use With Boost Service

A TTY (also known as a TDD or Text Telephone) is a telecommunications phone that allows people who are deaf, hard of hearing, or who have speech or language disabilities, to communicate by telephone.

Your phone is compatible with select TTY devices. Please check with the manufacturer of your TTY device to ensure that it is compatible with digital cell phones. Your phone and TTY device will connect via a special cable that plugs into your phone's headset jack. If this cable was not provided with your TTY device, contact

vour TTY device manufacturer to purchase the connector cable.

To turn TTY Mode on or off:

- Press Settings/Tools > Settings > Others > TTY Options. (You will see an informational message.)
- Highlight TTY Full. TTY + Talk. or TTY + Hear and press .

- or -

Highlight TTY Off and press

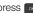

To access the state Telecommunications Relay Service (TRS) for assistance with TTY calls:

Dial 7 PGRS 1 1 1 1 TALK and press 1 to reach an operator.

For additional technical support you may call 1-888-987-4357, or access the following website: www.samsung.com/us/consumer/learningresources/ mobile/accessibility/pop accessibility.html.

 $\it Note: \ \mbox{In TTY}$  Mode, your phone will display the TTY access icon.

If TTY mode is enabled, the audio quality of non-TTY devices connected to the headset jack may be impaired.

WARNING: 911 Emergency Calling Boost recommends that TTY users make emergency calls by other means, including Telecommunications Relay Services (TRS), analog cellular, and landline communications. Wireless TTY calls to 911 may be corrupted when received by public safety answering points (PSAPs), rendering some communications unintelligible. The problem encountered appears related to software used by PSAPs. This matter has been brought to the attention of the FCC, and the wireless industry and the PSAP community are currently working to resolve this.

# Phone Setup Options

## Shortcuts

Your phone offers you the option of assigning shortcuts to favorite or often-used functions. Pressing the navigation key to the assigned direction in standby mode will launch your personally designated shortcuts.

- 1. Press > Settings/Tools > Settings > Others > Navigation Keys.
- 2. Highlight a navigation key direction (Left, Right, Up, Down) and press .
- 3. Using the navigation key or your keypad, highlight a shortcut and press . (If there are additional levels available, press before selecting your shortcut.)
- 4. Press to return to standby mode.

## Call Answer Mode

Select how to answer incoming calls on your phone: whether you want to press **any**, to press any number key, or simply to open the phone.

- 1. Press Settings/Tools > Settings > Others > Call Answer.
- 2. Highlight an option and press .
  - Any Key to allow you to answer an incoming call by opening the phone or by pressing any key.
  - Talk Key to require you to press to answer all incoming calls.
  - Flip Open to require you to flip open the phone to answer incoming calls.

## Setting Abbreviated Dialing

To activate Abbreviated Dialing:

- 1. Press Settings/Tools > Settings > Others > Abbreviated Dialing.
- 2. Select On or Off.

To activate the Contact Match feature:

- 1. Press > Settings/Tools > Settings > Others > Contact Match.
- 2. Select On or Off.

# Security Settings

## Your Phone's Lock Feature

### Locking Your Phone

When your phone is locked, you can only receive incoming calls or make calls to 911, Boost Customer Service, or special numbers.

- 1. Press Settings/Tools > Settings > Lock Phone and enter your lock code.
- *Tip:* If you can't recall your lock code, try using the last four digits of your wireless phone number. If this doesn't work, call Boost Customer Care at 1-888-BOOST-4U (1-888-266-7848).

2. Select Lock Now.

#### Unlocking Your Phone

- 1. From standby mode, press Unlock (left softkey).
- 2. Enter your lock code.

Changing the Lock Code

- 1. Press Settings/Tools > Settings > Lock Phone and enter your lock code.
- 2. Select Change Lock Code, and then enter and reenter your new lock code.

Calling in Lock Mode

You can only place emergency calls when in lock mode.

To call an emergency number from lock mode:

► Press 9wxvz 1 🖾 1 🖾 Talk

## Erasing Phone Content

Use the **Reset/Delete** menu to quickly erase all the content you have created or stored in your phone.

- 1. Press > Settings/Tools > Settings > Reset/ Delete and enter your lock code.
- 2. Select Delete Stuff.

- 3. Select an option.
  - Text Messages
  - Call Logs
  - Cookies and Cache
  - Dowloaded Content
  - Contacts
  - Pictures
- 4. Press DELETE (left softkey).

## Resetting Your Phone

Resetting the phone restores all the factory defaults, including the ringtone and display settings.

- 1. Press Settings/Tools > Settings > Reset/ Delete and enter your lock code.
- 2. Select Reset Phone. (You will see a disclaimer.)
- 3. If you are certain that you would like to restore all factory settings, press **RESET** (left softkey).

# Settings

## Security Features for Data Services

### Enabling and Disabling Data Services

You can disable data services without turning off your phone; however, you will not have access to all data services, including Web and messaging. Disabling data services will avoid any charges associated with these services. While signed out, you can still place or receive phone calls, check voicemail, and use other voice services. You may enable data services again at any time.

To disable data services:

- 1. Press > Settings/Tools > Settings > Others > Data > On/Off.
- 2. At the "Connect to Internet?" prompt, select Connect or Always Auto-connect.
- 3. At the "Enable Boost Data Service?" prompt, select No.

To enable data services:

- 1. Press > Settings/Tools > Settings > Others > Data > On/Off.
- At the "Connect to Internet?" prompt, select Connect or Always Auto-connect.
- 3. At the "Enable Boost Data Service?" prompt, select Yes.

# 2C. History

- Viewing History (page 40)
- History Options (page 40)
- Making a Call From History (page 41)
- Saving a Number From History (page 41)
- Prepending a Number From History (page 42)
- Erasing History (page 42)

# Viewing History

History is a list of the last 240 phone numbers (or Contacts entries) for calls you placed, accepted, or missed. History makes redialing a number fast and easy. It is continually updated as your phone automatically adds new numbers to the beginning of the list and removes the oldest entries from the bottom of the list.

Each entry contains the phone number (if it is available) and Contacts entry name (if the number is in your Contacts). Duplicate calls (same number and type of call) may only appear once on the list.

1. Press TALK

Highlight an entry and press .

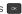

Note: History records only calls that occur while the phone is turned on. If a call is received while your phone is turned off, it will not be included in history.

> If you return a call from the voicemail menu, it will not be included in your phone's history.

# History Options

To access the Recent History options:

- 1. Press TALK
- Press OPTIONS (right softkey) to display the following options:
  - New Group to select entries from your history and add them to a new group.
  - Save to save the number to a new or existing entry.

- Note: This option displays only when the number has not been saved as a new contact or appended to an existing one.
  - Contact Details to view contact information.
- Note: This option displays only when the number is saved to the list of Contacts
  - Delete to delete the entry.
  - Delete All to delete all entries.

To access options for a specific entry:

- 1. Press TALK
- 2. Highlight a History entry and press
- 3. Press OPTIONS (right softkey) to display the following options:
  - Delete to delete the entry.
  - Delete All to delete all entries.
  - Prepend to add numbers to the beginning of the selected number. (See "Prepending a Number From History" on page 42.)
  - Save Contact to save the number to a new or existing entry.

- Note: This option displays only when the number has not been saved as a new contact or appended to an existing one.
  - Contact Details to view contact information.

Note: This option displays only when the number is saved to the list of Contacts

## Making a Call From History

1. Press TALK

2. Highlight an entry and press .

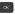

Note: You cannot make calls from History to entries identified as No Caller ID or Restricted

## Saving a Number From History

Your phone can store up to 600 Contacts entries. Contacts entries can store up to a total of 4200 phone numbers, and each entry's name can contain 64 characters.

1. Highlight a History entry and press **OPTIONS** (right softkey) > Save.

- Select New Entry to create a new Contacts entry for the number or Existing Entry to save the number to an existing entry.
- 3. Use the keypad to type in the new entry name and press .

– or –

Highlight an existing Contacts entry and press .

After you have saved the number, your phone displays the new Contacts entry. (See "Contacts Entry Options" on page 44.)

Note: You cannot save phone numbers already in your Contacts or from calls identified as No Caller ID or Restricted.

# Prepending a Number From History

If you need to make a call from History and you are outside your local area code, you can add the appropriate prefix by prepending the number.

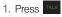

- 2. Highlight an existing Contacts entry and press .
- 3. Press OPTIONS (right softkey) > Prepend.

### 42 2C. History

4. Enter the prefix and press TALK to call the number.

# Erasing History

To erase individual History entries, see "History Options" on page 40.

1. Press TALK

- 2. Press OPTIONS (right softkey) > Delete All.
- 3. If you are certain you want to erase the History, select **DELETE** (left softkey).

– or –

Select **CANCEL** (right softkey) to return to the previous menu.

# 2D. Contacts

- Adding a New Contacts Entry (page 43)
- Saving a Phone Number (page 44)
- Contacts Entry Options (page 44)
- Editing a Contacts Entry (page 45)
- Adding a Number to a Contacts Entry (page 46)
- Editing a Contacts Entry's Numbers (page 46)
- Assigning Speed Dial Numbers (page 46)
- Finding Speed Dial Numbers (page 47)
- Selecting a Ringtone Type for an Entry (page 47)
- Assigning a Picture to an Entry (page 48)
- Finding Contacts Entries (page 48)
- Secret Contacts Entries (page 49)
- Dialing Boost Services (page 49)

# Adding a New Contacts Entry

Your phone can store up to 600 Contacts entries. Contacts entries can store up to a total of 4200 phone numbers, and each entry's name can contain 64 characters.

- 1. Press CONTACTS > Add New.
- 2. Select New Contact.
- 3. Enter a name for the new entry and press . (See "Entering Text" on page 22.)
- 4. Enter a phone number.
- 5. Press 💌.
- Shortcut: Enter the phone number in standby mode and press OPTIONS (right softkey) > Save > New Entry. Proceed with steps 5–7.
- 6. Highlight a label for the entry (Mobile, Home, Work, Pager, Fax, or Other) and press
- To assign a speed dial number, highlight the new phone number and **OPTIONS** (right softkey)
   Set Speed Dial. (See "Assigning Speed Dial Numbers" on page 46.)

After saving the number, your phone displays the new entry. (See "Contacts Entry Options" on page 44.)

#### Tip: ICE – In Case of Emergency To make it easier for emergency personnel to identify important contacts, you can list your local emergency contacts under "ICE" in your phone's Contacts list. For example, if your mother is your primary emergency contact, list her as "ICE–Mom" in your Contacts. To list more than one emergency contact, use "ICE1–\_\_\_" "ICE2–\_\_\_," etc.

# Saving a Phone Number

To save a number from standby mode:

- 1. Enter a phone number and press **OPTIONS** (right softkey) > **Save**.
- 2. Highlight New Entry or Existing Entry and press
- 3. Highlight a label for the entry (Mobile, Home, Work, Pager, Fax, or Other) and press .
- 4. Use the keypad to enter the new contact name and press **DONE** (left softkey) to save the new entry.

- Search for an existing contact name and press on to save the new number.
- 2. Highlight a label for the entry (Mobile, Home, Work, Pager, Fax, or Other) and press .

# Contacts Entry Options

To display a Contacts entry:

1. Press 🔍 > CONTACTS.

– or –

Press Contacts (right softkey).

- 2. Highlight an entry and press .
- *Tip:* You can view the next entry by pressing the navigation key right or view the previous entry by pressing the navigation key left.

To access a Contacts entry's options:

- ► Display an entry and press **OPTIONS** (right softkey). Highlight an option and press .
  - New Group to create a new group assign the contact to its list.

– or –

- Edit Contact to display the contact details screen and edit the current information.
- Delete Contact to remove the contact from the Contacts.
- Contact History to display the call and messaging history related to that contact.
- Send Contact to forward the contact information to a Bluetooth.
- Set as Secret to hide the contact's information during an incoming call. (See "Secret Contacts Entries" on page 49.)
- Settings to modify the entire contact information.
  - **Speed Numbers** to view all numbers assigned to the speed dial list. (See "Assigning Speed Dial Numbers" on page 46.)
  - Hide/Show Secret to view the list of hidden contacts.

Note: You must enter your LOCK CODE to access the secret contacts. (See "Your Phone's Lock Feature" on page 37.)

- My Name Card to enter information into a new personal name card or view information in your existing name card.
- Services to access shortcut dialing numbers for customer services. (See "Dialing Boost Services" on page 49.)

# Editing a Contacts Entry

1. Display a Contacts entry. (See "Contacts Entry Options" on page 44.)

Note: The Edit Contact function is not available for default entries.

- Highlight the entry and press OPTIONS (right softkey) > Edit Contact.
- 3. Highlight the information you wish to edit (Number, Ringtone, etc.) and press .
- 4. Add or edit the information and press **DONE** (left softkey) to save your changes.

# Adding a Number to a Contacts Entry

- 1. Display a Contacts entry. (See "Contacts Entry Options" on page 44.)
- Highlight the entry and press OPTIONS (right softkey) > Edit Contact > [Add Number].
- 3. Enter the new phone number and press .
- Highlight a label for the number and press .
- 5. Press **DONE** (left softkey) to save the new number.

## Editing a Contacts Entry's Numbers

- 1. Display a Contacts entry. (See "Contacts Entry Options" on page 44.)
- 2. Press OPTIONS (right softkey) > Edit Contact.
- 3. Press to clear one digit at a time, or press and hold to erase the entire number.
- 4. Re-enter or edit the number and press .

- 5. Highlight a label for the number and press .
- 6. Press DONE (left softkey) to save the number.

# Assigning Speed Dial Numbers

Your phone can store up to 98 phone numbers in speed dial locations. (For details on how to make calls using speed dial numbers, see "Speed Dialing" on page 21.)

To assign a speed dial number:

- 1. Display a Contacts entry. (See "Contacts Entry Options" on page 44.)
- 2. Press OPTIONS (right softkey) > Edit Contact.
- 3. Highlight a phone number and press **OPTIONS** (right softkey) > **Set Speed Dial**.
- Enter an Entry number that you want to display or use your navigation keys to scroll up and down through the available locations.
- 5. Highlight speed dial location and press **ASSIGN** (right softkey).

6. Press DONE (left softkey) to return to the CONTACT DETAILS screen.

# Finding Speed Dial Numbers

- Press < > Contacts > OPTIONS (right softkey) > Settings > Speed Numbers.
- Scroll through speed dial entries. Speed dial numbers are displayed in numeric order.

– or –

Enter the number of a speed dial location using your keypad.

- 3. To display an entry, highlight it and press .
- 4. Press DONE (left softkey) to return to the SPEED NUMBERS screen.

Note: If you attempt to assign an already in-use speed dial location to a new phone number, you will see a message asking if you wish to replace the existing speed dial assignment. Press Yes to assign the location to the new phone number and delete the previous speed dial assignment.

# Selecting a Ringtone Type for an Entry

Assign a ringtone type to a Contacts entry so you can identify the caller by the ringtone. (See "Ringtone Types" on page 26.)

- 1. Display a Contacts entry. (See "Contacts Entry Options" on page 44.)
- 2. Press **OPTIONS** (right softkey) > **Edit Contact**.
- 3. Highlight the current ring type and press to display the Ringtone menu.
- 4. Select a ringtone menu, such as Get New Ringtones, Default Ringtone, Downloaded Ringtones, Other Ringtones, or No Ringtone.
  - If you selected Other Ringtones, highlight Ring Tones or Melodies and press .
- Scroll through available ringtones. (To hear a sample ringtone, highlight a ringtone and press PLAY (left softkey.)
- 6. Highlight a ringtone and press .
- 7. Press DONE (left softkey) to save the new ringtone.

*Tip:* If you select **Get New Ringtones**, you can purchase and download new ringtones right from your phone. For details, "Downloading Games, Ringtones, and More" on page 82.

# Assigning a Picture to an Entry

Assign a picture to display each time a certain contact calls you.

- 1. Display a Contacts entry. (See "Contacts Entry Options" on page 44.)
- 2. Press OPTIONS (right softkey) > Edit Contact.
- 3. Highlight Add Photo and press ADD (right softkey) to display the ADD PHOTO menu.
- 4. Select an option, such as Get New Wallpapers, None, New Picture, My Albums, or Wallpapers.
- 5. Highlight a picture and press ASSIGN (left softkey).
  - If you selected New Picture, the camera will launch. Take a new picture and press ASSIGN (left softkey). (See "2G. Camera" on page 59 for details.)

- If you selected My Albums, highlight the desired picture and press ASSIGN (left softkey).
- 6. Press **DONE** (left softkey) to save the picture assignment.

# Finding Contacts Entries

## Finding Contacts by Name

- 1. Press 🔍 > CONTACT.
- 2. Scroll through all the entries.
  - or –

Enter the first letter or letters of a name (such as "dav" for "Dave"). (The more letters you enter, the more your search narrows.)

- 3. Highlight the correct entry and press to display the CONTACT DETAILS.
- *Tip:* To dial the contact entry's default phone number directly from the CONTACTS page, highlight the entry and press

To display additional CONTACTS entries, press the right or left navigation keys.

# Secret Contacts Entries

Making an entry secret hides its phone number(s) and requires your lock code to edit the entry. The phone numbers and other information are replaced with "(SECRET)."

To make an entry secret:

- 1. Highlight a Contacts entry and press **OPTIONS** (right softkey) > **Set as Secret**.
- 2. Press we to save the new setting.

To make an entry public:

- Highlight a Contacts entry and press OPTIONS (right softkey) > Set as Not Secret.
- 2. Press we to save the new setting.

To hide a secret entry:

 Highlight a Contacts entry and press Options > Settings > Hide Secret.

# **Dialing Boost Services**

Your Contacts list is preprogrammed with contact numbers for various Boost services.

To dial a service from your Contacts:

- 1. Press CONTACTS.
- Press OPTIONS (right softkey) Settings > Services and select an available service.

To dial a service from standby mode using your keypad:

- ▶ Dial the appropriate service number:
  - Call Balance 2 ABC 2 ABC 5 JKL TALK

  - Call Re-Boost 2ABC 3DEF 3DEF TALK
  - Directory Assistance 4 GHI 1 M TALK

# 2E. Calendar & Tools

- Calendar (page 50)
- Alarm Clock (page 52)
- Memo Pad (page 52)
- Calculator (page 53)
- Tip Calculator (page 54)

# Calendar

## Adding an Event to the Calendar

Your Calendar helps organize your time and reminds you of important events.

- 1. Press Settings/Tools > Tools > Calendar > Scheduler.
- Highlight the day to which you would like to add an event and press OPTIONS (right softkey) > Add New.

- 3. Enter the event title information and press **NEXT** (left softkey). (See "Entering Text" on page 22.)
- 4. Select an event type using your navigation keys to scroll left or right.
- Select a alarm time for the event using your navigation keys to scroll left or right. You can choose No Alarm, On Time, 10 Min. Before, 30 Min. Before, or 1 Hour Before.

Note: The default alarm time is 10 Min. Before.

- 6. Select a repeating status for the event using your navigation keys to scroll left or right.
- 7. Select a ringtone for the alarm by highlighting the ringtone field and pressing .
  - To select a ringtone menu, press **Downloaded** for downloaded ringtones, **Preloaded** for preprogrammed ringtones and **> No Ringtone** for ringtone sound.
- 8. Select a Start and End time and date for the event.
- 9. Select Go to Contact to select one or more contacts to associate with this event.
- 10. Press DONE (left softkey) to save the event.

## Event Alert Menu

When your phone is turned on and you have an event alarm scheduled, your phone alerts you and displays the event summary. There are several ways your phone alerts you to scheduled events:

- By playing the assigned ringtone.
- By illuminating the backlight.

To silence the alarm and reset the schedule, press .

To view additional options, press the appropriate option:

- Snooze silences the alarm and schedules it to replay again in 10 minutes.
- View displays the event detail screen.
- Dismiss (right softkey) stops the alarm and eliminates any further notices about the event.

### Viewing Events

 Press > Settings/Tools > Tools > Calendar > Scheduler.  Highlight the day for which you would like to view events and press . (Your phone lists events in chronological order.)

*Tip:* In the calendar view, days with events scheduled display in a red box.

- 3. Highlight an event's details.
- 4. Press .

### Going to the Current Day's Calendar Menu

Press > Settings/Tools > Tools > Calendar > Today.

### Erasing a Day's Events

To delete events scheduled for a specific time and date:

- 1. Press Settings/Tools > Tools > Calendar > Scheduler.
- 2. Highlight the day for which you would like to erase events and press .
- 3. Highlight the event you want to erase and press OPTIONS > Delete.
- 4. Select Yes (left softkey) or No (right softkey).

## Erasing All Events

To delete all events scheduled before a specific time and date:

- 1. Press Settings/Tools > Tools > Calendar > Scheduler.
- 2. Press OPTIONS > Delete All.
- 3. Select Yes (left softkey) or No (right softkey

## Alarm Clock

Your phone comes with a built-in alarm clock that has multiple alarm capabilities.

- 1. Press Settings/Tools > Tools > Alarm.
- 2. Press CREATE (left softkey).
- 3. Highlight the ALARM field to turn the alarm on or off.
- 4. Select a time for the alarm.
  - Select AM or PM by pressing the right softkey.
- 5. Select a ringtone for the alarm by highlighting the ringtone field and pressing .

- 6. Select a repeating status for the alarm by using the right and left navigation keys.
  - Highlight Once, Daily, Mon to Fri, or Sat & Sun and press DONE (left softkey).
- Select a Snooze Interval using the right and left navigation keys.
  - Select an interval of 5 minutes 10 Minutes, 15 Minutes, 20 Minutes, or Off to disallow the Snooze feature.
- 8. Select a **Volume** level using the right and left navigation keys.
- 9. Press DONE (left softkey).

## Memo Pad

Your phone comes with a memo pad that you can use to compose and store reminders and notes to help keep you organized. To compose a memo:

- Press > Settings/Tools > Tools > Memo Pad > ADD NEW (left softkey).
- 2. Type your note using the keypad and press . (See "Entering Text" on page 22.)

To read a saved note:

- Press Settings/Tools > Tools > Memo Pad.
- 2. Highlight a note and press .

To edit a saved note:

- 1. Press Settings/Tools > Tools > Memo Pad.
- 2. Highlight a note and press SEDIT (left softkey).
- 3. Edit your note using the keypad and press . (See "Entering Text" on page 22.)

To delete saved notes:

- 1. Press Settings/Tools > Tools > Memo Pad.
- 2. Highlight a note and press .
- Press OPTIONS (right softkey) > Delete > YES (left softkey).

# Calculator

Your phone comes with a built-in calculator.

- 1. Press Settings/Tools > Tools > Calculator > Calculator.
- 2. Enter numbers using your keypad.
  - Press the up, down, right, and left navigation keys to apply the labeled mathematical operations (add, subtract, multiply, and divide).
  - Press \* Shill to enter decimal points.
  - Press # to change the sign from positive to negative.
  - Press CLEAR (right softkey) to clear all numbers.
- 3. Press or for the calculation result.

# Tip Calculator

To configure the tip percentage you owe on a bill:

- 1. Press > Settings/Tools > Tools > Calculator > Tip Calculator.
- 2. Use your keypad and navigation key to enter the Bill (\$) amount, Tip (%), and # Paying.

The **Tip (\$)** displays the amount you pay for a tip and **You pay** displays the total amount you pay on the bill.

# 2F. Voice Services

- Automatic Speech Recognition (ASR) (page 55)
- Managing Voice Memos (page 57)

# Automatic Speech Recognition (ASR)

You can use your phone's built-in automatic speech recognition (ASR) software to dial a phone number in your Contacts or to launch phone functions. All you have to do is to talk into the phone, and ASR will recognize your voice and complete tasks by itself.

## Activating ASR

Press and hold TALK

The screen displays "Say a command" and the phone prompts you to say the name of the command you want to use. To complete your task, simply follow the voice prompts.

Available ASR commands include:

- Call <name or #> to call an entry in your Contacts list or a spoken phone number. (See "Making a Voice Call With ASR" on page 56.)
- Send Text <Name or #> to send a text message to the spoken name or phone number. ("Entering Text" on page 22)
- Lookup <Name> to lookup the spoken contact name. (See "2D. Contacts" on page 43.)
- Go To <Menu> to jump directly to menu items or applications. (See "Opening Menus With ASR" on page 56.)

• Check <1tem> to check your phone's status. (See "Checking Phone Status Using ASR" on page 56.)

*Tip:* Use ASR in a quiet environment so it can accurately recognize your commands.

## Making a Voice Call With ASR

- 1. Press and hold TALK
- 2. If you hear "Say a command," say "Call."
- 3. If you hear "Say the name or number," say a name or a phone number.
- 4. If you hear "Which location?," say a number type (for example, "Mobile").

Tip: You can skip steps 3 and 4 by saying a name and location after "Call" without pausing (for example, "Call John Jones mobile").

Note: If ASR does not recognize the name or number, it will find the most likely matches and display a list of up to three names or numbers. You will hear "Did you say..." followed by the name or number. You can confirm by saying "Yes." Say "No" to change the selection.

## **Opening Menus With ASR**

You can jump directly to many menu items or applications by saying "Go to" followed by a menu option.

1. Press and hold TALK

- 2. If you hear "Say a command," say "Go To."
- 3. If you hear "Which shortcut?," say an application name (for example, "Messages").
- 4. The phone opens the selected menu.

## Checking Phone Status Using ASR

You can use ASR to obtain information about your phone:

- Status
- Time
- Signal Strength
- Network
- Battery
- My Phone Number

1. Press and hold TALK

- 2. If you hear "Say a command," say "Check."
- 3. If you hear "Which status item?," say a command.

## ASR Options

To change ASR confirmation:

- 1. Press and hold TALK
- Press SETTINGS (right softkey) > Confirmation and select an option.
  - Automatic to ask for confirmation only when the system is not sure what you said.
  - Always Confirm to always ask for confirmation.
  - Never Confirm to never ask for confirmation.

To adapt the system to your voice:

- 1. Press and hold TALK
- Press SETTINGS (right softkey) > Adaptation > Adapt Voice.

3. Press **START** (left softkey) and repeat each word, phrase, or telephone number you hear.

To reset the adaptation:

- 1. Press and hold TALK
- Press SETTINGS (right softkey) > Adaptation > Reset Voice > Yes (left softkey).

To change the ASR mode:

- 1. Press and hold TALK
- Press SETTINGS (right softkey) > Audio Modes and select an option.
  - Expert Mode to sound a beep only.
  - Prompt Mode to prompt for required information.

# Managing Voice Memos

Use your phone's Voice Services to record brief memos to remind you of important events, phone numbers, or grocery list items.

## **Recording Voice Memos**

To record a conversation during a phone call:

- 1. Press > Settings/Tools > Tools > Voice Memo > Record.
- 2. Begin recording after the voice prompt.

To end the recording of your memo:

Press or FINISH (right softkey).

Note: Your phone can store 1 minute of memos during a call and 2 minutes within the **Tools** menu.

## Voice Memo Options

To play the voice memos you have recorded:

- 1. Press > Settings/Tools > Tools > Voice Memo > Review.
- 2. Highlight the Memo you want to play and press **REVIEW** (left softkey).

## Erasing Voice Memos

To erase a voice memo:

- 1. Press Settings/Tools > Tools > Voice Memo > Review.
- 2. Press **OPTIONS** (right softkey) > **Delete** > **DELETE** (left softkey).

To erase all voice memos:

- 1. Press > Settings/Tools > Tools > Voice Memo > Review.
- 2. Press OPTIONS > Delete All > DELETE (left softkey).

To edit a voice memo title:

- 1. Press > Settings/Tools > Tools > Voice Memo > Review.
- 2. Press **OPTIONS** (right softkey) > **Edit Caption**.
- 3. Enter the new title and press DONE (left softkey).

# 2G. Camera

- Taking Pictures (page 59)
- Camera Settings (page 60)
- Erasing Photos (page 64)
- Sending a Picture (page 65)
- Assigning Photos (page 65)

# Taking Pictures

Taking pictures with your phone's built-in camera is as simple as choosing a subject, pointing the lens, and pressing a button. You can activate the phone's camera mode whether the phone is open or closed. To take a picture with the phone open:

 Press > Pictures > Camera to activate camera mode. Additional camera options are available through the camera mode OPTIONS (right softkey) menu.

Shortcut: To activate camera mode menu, you can also press the camera key ( ) twice or press and hold the side camera button to open the camera function.

- 2. Using the phone's display screen as a viewfinder, aim the camera lens at your subject.
- 3. Press or in until the shutter sounds. (Your phone automatically saves the picture to the Album.)
- 4. Press or to return to camera mode to take another picture.

To take a picture with the phone closed:

- 1. Press and hold **and** the volume up key to activate camera mode.
- *Note:* The keys are locked when the phone is closed. Press and hold the camera key and volume key together to unlock the keys.

- 2. Point the camera lens at yourself with the phone closed. (You can check the picture framing through the external display screen.)
- 3. Press to take the picture. (Your phone automatically saves the picture.)

### **Displaying the Status**

This feature allows you to zoom in on an object when you take a picture.

- ▶ From camera mode, press the navigation key up and select an option:
  - Status off removes the status information from the screen.
  - Status on displays the status icons that reflect your current settings.

Using the Timed Mode

This feature allows you to take a photo within a 5 or 10 second window of time.

- From camera mode, press the navigation key down and select an option:
  - timer off inactivates the timer function.

- **5** gives you a five second time delay before the shutter automatically captures the photo.
- 10 gives you a ten second time delay before the shutter automatically captures the photo.

# Camera Settings

When the phone is open and in camera mode, press **OPTIONS** (right softkey) to display additional camera options:

## Shooting Mode

*Note:* **Single Shot** is the default camera function that allows you to take one shot at a time.

### Taking Continuous Shots

This feature allows you to take either 5 or 10 shots in a continuous sequence. When you take continuous shots, you will see a slider that indicates the shot number sequence.

From the camera **OPTIONS** screen:

- 1. From camera mode, press **OPTIONS** (right softkey) > **SHOOTING MODE** > **Continuous**.
- 2. Highlight an option and press .
  - Off to deactivate the multiple shots option.
  - 5 to take a series of five pictures
  - 10 to take a series of ten pictures.

```
Note: The Continuous setting will automatically set the shot image size to 240 x 320.
```

- 3. Using the phone's display screen as a viewfinder, aim the camera lens at your subject.
- 4. Press or on until the shutter sounds. (Your phone automatically saves the picture to the Album.)
- 5. Press or to return to camera mode to take another picture.

Note: Your phone automatically saves the pictures in your Album.

### Taking Mosaic Shots

This feature allows you to take 4 shots in a manual sequence. When you take mosaic shots, you will see 4 grids on the preview screen. Each box within the grid is transparent until a shot is captured and placed within the respective sequence.

- 1. From camera mode, press **OPTIONS** (right softkey) > **SHOOTING MODE** > **Mosaic**.
- 2. Highlight an option and press .
  - Off to deactivate the multiple shots option.
  - 4 to take a series in mosaic format.
- Note: The Mosaic setting will automatically set the shot image size to 128 x 160.
- 3. Move the camera toward the desired direction.
- 4. Press or or to take the pictures.
- Note: Your phone automatically saves the pictures in your Album.

The Mosaic shots will display as one photo split into a four-part grid.

### Taking Panorama Shots

This feature allows you to take landscape-oriented photos. You can also move the camera left to right or up and down for a wider range of the desired image.

- 1. From camera mode, press **OPTIONS** (right softkey) > **SHOOTING MODE** > **Panorama**.
- 2. Highlight an option and press C:
  - Off to deactivate the panoramic option.
  - On to activate the panoramic option.

Note: The Panoramic setting will automatically set the shot image size to 240 x 320.

- 3. Move the camera toward the desired direction.
- 4. Press or or to take the photo.
- 5. Move the camera for the frame to locate the center of the screen.

Note: Your phone automatically saves the pictures in your Album.

### Taking Night Shots

Night shots allow you to activate low light image capture. Enabling this feature allows you to take better quality photos in low light conditions.

- 1. From camera mode, press **OPTIONS** (right softkey) > **SHOOTING MODE** > **Night Shot**.
- 2. Highlight an option and press .
  - Off to deactivate the night shot option.
  - On to activate the night shot option.
- 3. Move the camera toward the desired direction.
- 4. Press 🔍 or 🖻 to take the photo.

Note: Your phone automatically saves the pictures in your Album.

## Adjusting the Resolution

- 1. From camera mode, press OPTIONS (right softkey).
- 2. Use the right navigation key and highlight **Resolution** (I).
- 3. Select 640x480, 320×240 or 128×96.

# Adjusting the White Balance

- 1. From camera mode, press OPTIONS (right softkey).
- 2. Use the right navigation key and highlight **WHITE BALANCE** (
- 3. Select one of the following:
  - Auto The white balance has been set to Automatic. Use this for taking pictures indoors or outdoors using automatic white balance settings.
  - Daylight The white balance has been set to Sunny. Use this for taking pictures or movies outdoors on bright sunny days.
  - Cloudy The white balance has been set to Cloudy. Use this for taking pictures or movies outdoors under cloudy conditions.
  - Incandescent The white balance has been set to Incandescent. Use this for taking pictures or movies indoors under normal lighting conditions.
  - Fluorescent The white balance has been set to Fluorescent. Use this for taking pictures or movies indoors under fluorescent lighting conditions.

 Manual – The white balance has been set to Manual. Use this for taking pictures indoors or outdoors using your own custom settings.

# Adjusting Color Tones

- 1. From camera mode, press OPTIONS (right softkey).
- 2. Use the right navigation key and highlight **EFFECT** (NO) and press .
- 3. Use your right and left navigation keys to view the color previews.
- 4. Select a color tone and press .

## Adjusting the Quality

- 1. From camera mode, press OPTIONS (right softkey).
- Use the right navigation key and highlight QUALITY (
  ).
- 3. Select Fine, Normal, or Economy.

# Adjusting the Shutter Sound

- 1. From camera mode, press **OPTIONS** (right softkey).
- 2. Use the right navigation key and highlight **Shutter Sound** ().
- 3. Select Off, Shutter1, Shutter2 or Shutter3.

# Adjusting the Grid

- 1. From camera mode, press OPTIONS (right softkey).
- Use the right navigation key and highlight Grid (\*).
- 3. Select Off or On.

# Adjusting the Brightness

This feature allows you to adjust the brightness of the picture.

- 1. From camera mode, press the navigation key left or right. (You will see the gauge bar.)
  - Slide the bar right to increase the brightness or left to decrease it.

# Erasing Photos

This feature allows you to remove the photo your just captured.

To erase the last photo taken:

- 1. Take a picture. (See "To take a picture with the phone open." on page 59.)
- With the picture displayed, press OPTIONS (right softkey) > Erase.

This feature allows you to delete multiple photos from your album.

To erase multiple photos:

- 1. Press Pictures > Pictures.
- 2. Select OPTIONS (right softkey).
- 3. Select Delete and select an option:.
  - Focused Item to delete the selected photo.
  - ALL to delete all photos in My Photos.

# Sending a Picture

Once you have taken a photo, you can use the messaging capabilities of your phone to instantly share it with family and friends.

To send a photo to a Contact:

- 1. Take a picture. (See "To take a picture with the phone open:" on page 59.)
- 2. With the picture displayed, press **SEND** (left softkey).
- 3. Select a listed contact or one of the following options:
  - Go to Contacts to select a recipient from your phonebook entries.
  - **MULTIPLE** (left softkey) to select multiple contacts from the list of recent recipients.
  - NEW ADDR (right softkey) to enter a new Phone Number or Email Address.

- 4. Press CONTINUE (left softkey).
- 5. Compose a message in the space provided.
- Press OPTIONS (right softkey) to display a list of optional sending, marking, and text input choices. (Text Mode, Add Preset Message, Add/Change Recipient, Add/Change Attachment, Add/Change Subject, Save as Draft, Mark as Urgent, and Set Callback #.)
- 7. Press SEND (left softkey).

# Assigning Photos

After taking a picture, assign it as a wallpaper or as a picture ID for a Contacts entry.

- 1. Take a picture. (See "To take a picture with the phone open." on page 59.)
- 2. With the picture displayed, press **OPTIONS** (right softkey) > **Assign** and select an option.

- **Picture ID** to assign the picture to a Contacts entry. Select one of the following options:
  - Contacts
  - Unsaved Numbers
  - Private / Unknown
- Wallpaper to assign the picture as a wallpaper.
- 3. Highlight an entry and press entry to assign the picture.

# 2H. Bluetooth

- Turning Bluetooth On and Off (page 67)
- Using the Bluetooth Settings Menu (page 67)
- Pairing Bluetooth Devices (page 68)
- Sending Contacts via Bluetooth (page 68)

#### About Bluetooth

Bluetooth is a short-range communications technology that allows you to connect wirelessly to a number of Bluetooth devices, such as headsets and hands-free car kits, and Bluetooth-enabled handhelds, computers, printers, and wireless phones. The Bluetooth communication range is usually up to approximately 30 feet.

# Turning Bluetooth On and Off

By default, your device's Bluetooth feature is set to **Off**. Turning Bluetooth on makes your phone "discoverable" by other in-range Bluetooth devices.

To turn Bluetooth on:

 Press > Settings/Tools > Tools > Bluetooth > On/Off.

2. Highlight On and press we to enable Bluetooth.

To turn Bluetooth off:

- 1. Press > Settings/Tools > Tools > Bluetooth > On/Off.
- Highlight Off and press of to disable Bluetooth.

# Using the Bluetooth Settings Menu

The **Bluetooth** menu allows you to set up many of the characteristics of your phone's Bluetooth service, including:

• Entering or changing the name your phone uses for Bluetooth communication.

- Setting your phone's visibility (or "discoverability") for other Bluetooth devices.
- Displaying your phone's Bluetooth address.

To access the Bluetooth Settings menu:

- Press Settings/Tools > Tools > Bluetooth.
- Set your Bluetooth options.
  - Select My Bluetooth Info and press EDIT (left) softkey) to rename your phone for Bluetooth.
  - Select Visibility > Always Visible, Visible for 3 Min. or Hidden to set your Bluetooth visibility.
  - Select My Bluetooth Info to display your phone's Bluetooth profiles and address.

# Pairing Bluetooth Devices

#### Paired Devices

The Bluetooth pairing process allows you to establish trusted connections between your phone and another Bluetooth device. When you pair devices, they share a passkey, allowing for fast, secure connections while bypassing the discovery and authentication process.

To pair your phone with another Bluetooth device:

- 1. Press Settings/Tools > Tools > Bluetooth > Add New ><Search>. (Your phone will display a list of discovered in-range Bluetooth devices.)
- Highlight a device and press .

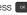

- Enter the PIN code and press
- Note: Due to different specifications and features of other Bluetooth-compatible devices, display and operations may be different, and functions such as transfer or exchange may not be possible with all Bluetoothcompatible devices.

# Sending Contacts via Bluetooth

Depending on your paired device settings and capabilities, you may be able to send contact information using a Bluetooth connection.

- 1. Press Settings/Tools > Tools > Bluetooth > Trusted Devices
- Select a paired device and press TRANSFER (left) softkev).

- 3. Select Send contacts and press .
- 4. Select one or multiple available contacts and press

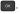

5. Press **SEND** (left softkey) to send the contact(s).

# Section 3 Boost Service Features

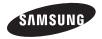

# 3A. Service: The Basics

- Voicemail (page 71)
- Text Messaging (page 73)
- Caller ID (page 75)
- Call Waiting (page 76)
- Making a 3-Way Call (page 76)
- Call Forwarding (page 77)

# Voicemail

### Setting Up Your Voicemail

Your phone automatically transfers all unanswered calls to your voicemail, even if your phone is in use or turned off. You should set up your Boost Voicemail and personal greeting as soon as your phone is activated. Always use a password to protect against unauthorized access.

- 1. Press and hold <sup>1</sup><sup>™</sup>.
- 2. Follow the system prompts to:
  - Create your password.
  - Record your name announcement.
  - Record your greeting.

#### Note: Voicemail Passcode Boost strongly recommends that you create a passcode when setting up your voicemail to protect against unauthorized access. Without a passcode, anyone who has access to your phone is able to access your voicemail messages.

## Voicemail Notification

There are several ways your phone alerts you to a new message:

- By displaying a message on the screen.
- By sounding the assigned ringtone.
- By displaying 🖂 at the top of your screen.

# New Voicemail Message Alerts

When you receive a new voice message, your phone alerts you and prompts you to call your voicemail.

To call your voicemail:

▶ Press and hold 1 ≅

*Note:* Your phone accepts messages even when it is turned off. However, your phone notifies you of new messages only when it is turned on and you are in a Boost service area.

# Retrieving Your Voicemail Messages

You can review your messages directly from your wireless phone or from any other touch-tone phone. To dial from your wireless phone, either speed dial your voicemail or use the menu keys.

Using One-Touch Message Access

Press and hold 12. (Your phone will dial your voicemail box.)

# Using the Menu Keys on Your Phone to Access Your Messages

#### Press > Messaging > Voicemail > Call Voicemail.

Note: You are charged for airtime minutes when you are accessing your voicemail from your wireless phone.

Using Another Phone to Access Messages

- 1. Dial your wireless phone number.
- 2. When your voicemail answers, press \* sur.
- 3. Enter your password.
- *Tip:* When you call into voicemail, you first hear the header information (date, time, and sender information) for the message. To skip directly to the message, press 4 during the header.

## Clearing the Message Icon

Your phone may temporarily continue to display the message icon after you have checked your voice and text messages.

1. Press > Messaging > Voicemail > Clear Envelope. 2. Highlight Yes or No.

Voicemail Key Guide

Here's a quick guide to your keypad functions while listening to voicemail messages.

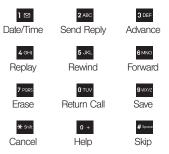

# Text Messaging

With text messaging, you can send and receive instant text messages between your wireless phone and another messaging-ready phone. When you receive a new message, it will automatically display on your phone's screen.

In addition, text messaging includes a variety of preset messages, such as "I'm running late, I'm on my way", that make composing messages fast and easy. Use your phone to customize your own preset messages (up to 160 characters).

*Note:* See your service plan for applicable charges for text messaging and SMS voice messaging.

# Composing Text Messages

1. Press Send Messaging > Send Message.

To select a single recipient:

Highlight a contact from the Go to Contacts list and press .

– or –

Press **NEW ADDR** (right softkey) to enter new recipient information.

To select multiple recipients:

- 1. Press **MULTIPLE** (left softkey) to select multiple contacts.
- 2. Highlight an entry and press . Repeat the process for each entry in the list.
- 3. Press CONTINUE (left softkey).

To compose a message:

- From a screen where you can enter text, press **OPTIONS** (right softkey) to change the text input mode.
- 2. Select one of the following options:
  - Text Mode
    - **Predictive Text** to enter text using a predictive text system that reduces the number of key presses required while entering a word.
    - Abc to use multi-tap entry press <sup>2 ABC</sup> once for "a," twice for "b", three times for "c".
    - **123** to enter numbers by pressing the numbers on the keypad.

- Symbols to enter symbols.
- Smileys to enter "emoticons".
- Text Settings to turn On or Off the following: Auto-Capital, Auto-Space, Dual Language, Word Choice List, Word Prediction, Word Completion, and Use My Words.
- Add Preset Message to enter preprogrammed messages.
- Add/Change Recipients to add a new recipient using the NEW ADDR key (right softkey) or change the current message recipient to one currently saved in the Contacts List.
- Add/Change Attachments to change or add a new attachment. To add, select one of the following: My album, Take new picture or Voice. Change the current attachment by selecting or de-selecting it from the CHANGE ATTACHMENTS screen.
- Add/Change Subject Line to enter a new subject or modify the existing subject text.
- Save as Draft to save the message in the Messages folder before sending it to the recipient.
- Mark as Urgent to assign a high importance to the message.
- Set Callback # to add a phone number in the heading informing the recipient of alternate means to respond to the message.
  - None

- (Your device phone number)
- Other

# Accessing Text Messages

To reply to a text message:

- 1. While the message is open, press **REPLY** (left softkey).
- 2. Compose your reply.
  - To type a message, use your keypad to enter your message. Use the right softkey to select an input mode. (See "Entering Text" on page 22.)
  - To use a preset message, press OPTIONS (right softkey) > Add Preset Message. Highlight a message using the navigation keys and press
  - To enter a smiley, press OPTIONS (right softkey) > Text Mode > Smileys.
  - Press the number that corresponds with the desired emoticon (from your keypad).

 Review your reply and press SEND (left softkey). (You may select additional messaging options by pressing OPTIONS [right softkey] to set the callback number or the message priority to Mark as Urgent.)

# Preset Messages

Preset messages make it easy to compose text messages.

To add or edit preset messages:

Press > Nessaging > Settings > Preset Messages > OPTIONS (right softkey) > Add New. - or -

Highlight a preset message and press **EDIT** (left softkey).

# Caller ID

Caller ID allows people to identify a caller before answering the phone by displaying the number of the incoming call. If you do not want your number displayed when you make a call, follow these steps. 2. Enter a phone number.

3. Press TALK

To permanently block your number, call Boost Customer Service.

# Call Waiting

When you're on a call, Call Waiting alerts you to incoming calls by sounding two beeps. Your phone's screen informs you that another call is coming in and displays the caller's phone number (if it is available and you are in digital mode).

To respond to an incoming call while you're on a call:

Press TALK. (This puts the first caller on hold and answers the second call.)

To switch back to the first caller:

Press TALK again.

Tip: For those calls where you don't want to be interrupted, vou can temporarily disable Call Waiting by pressing \*\*\*\* • + before placing your call. Call Waiting is automatically reactivated once you end the call.

# Making a 3-Way Call

With 3-Way Calling, you can talk to two people at the same time. When using this feature, the normal airtime rates will be charged for each of the two calls.

1. Enter a number and press TALK

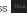

- 2. Once you have established the connection, press OPTIONS (right softkey) > 3-Way Call.
- Select a number from Contacts. Recent History or Enter phone number (to manually enter a number) and press
- 4. When you're connected to the second party, press JOIN (right softkey) to begin your 3-way call.

If one of the people you called hangs up during your call, you and the remaining caller stay connected. If you initiated the call and are the first to hang up, all callers are disconnected.

# Call Forwarding

Call Forwarding lets you forward all your incoming calls to another phone number – even when your phone is turned off. You can continue to make calls from your phone when you have activated Call Forwarding.

To activate Call Forwarding:

- 1. Press \* Shift 7 PGRS 2 ABC.
- 2. Enter the area code and phone number to which you want your calls forwarded.
- 3. Press . (You will see a message and hear a tone to confirm the activation of Call Forwarding.)

To deactivate Call Forwarding:

- 1. Press \* shift 7 PGRS 2 ABC 0 +
- 2. Press . (You will see a message and hear a tone to confirm the deactivation.)

Note: You are charged a higher rate for calls you have forwarded.

# 3B. Web and Data Services

- Getting Started With Data Services (page 78)
- Browser Menu (page 81)
- Downloading Games, Ringtones, and More (page 82)
- Applications (page 85)
- Data Services FAQs (page 85)

# Getting Started With Data Services

With your Boost service, you are ready to start enjoying the advantages of data services. This section will help you learn the basics of using your data services, including managing your user name, launching a data connection, and navigating the Web with your phone.

# Your User Name

When you buy your phone and sign up for service, you're automatically assigned a user name, which is typically based on your name and a number, followed by "@myboostmobile.sprintpcs.com." (For example, the third John Smith to sign up for Boost data services might have jsmith003@myboostmobile.sprintpcs.com as his user name.)

When you use data services, your user name is submitted to identify you to the Boost network. Your user name will be automatically programmed into your phone. You don't have to enter it.

#### Finding Your User Name

If you aren't sure what your user name is, you can easily find it on your phone.

Press > Settings / Tools > Settings > Phone Information > Phone Number/User ID.

#### Updating Your User Name

If you choose to change your user name and select a new one online, you must then update the user name on your phone.

Press Settings/Tools > Settings > Others >
 Data > Update Data Profile. (To cancel, press before completing the update.)

## Launching a Web Connection

Press > Web. (Your data connection starts and the home page displays.)

While connecting, you may see an animation and a "Connecting" message.

Tip: To change the default launch page to the last page you viewed, press TOOLBAR (right softkey) > OPTIONS
 ( > Advanced > Startup page and select The last page.

# Data Connection Status and Indicators

Your phone displays the current status of your data connection through indicators at the top of the screen. The following symbols are used:

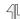

Your phone is on and is connected to the 1xRTT data network. When the arrows are white, your phone is transferring data (for example, when you are opening a Web page) and you can receive calls.

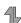

When the arrows are gray, your phone is connected to the network but is not currently transferring data (for example, when you are viewing a Web page that is completely open), and you can receive calls.

If you do not see an indicator, your phone does not have a current data connection. To launch a connection, see "Launching a Web Connection" on page 79.

### Navigating the Web

Navigating through menus and websites during a data session is easy once you've learned a few basics. Here are some tips for getting around:

#### Softkeys

During a data session, the bottom line of your phone's display contains one or more softkeys. These keys are shortcut controls for navigating around the Web, and they correspond to the softkeys directly below the phone's display screen.

*Tip:* Depending on which websites you visit, the labels on the softkeys may change to indicate their function.

To use softkeys:

Press a softkey. (If you see an additional pop-up menu when you press the softkey, select the menu items using your keypad [if they're numbered], or by highlighting the option and pressing ().)

#### Scrolling

As with other parts of your phone's menu, you'll have to scroll up and down to see everything on some websites.

To scroll line by line through websites:

Press the navigation key up and down.

To scroll page by page through websites:

▶ Press the volume buttons on the side of the phone.

#### Selecting

Once you've learned how to use softkeys and scroll, you can start navigating the Web.

To select onscreen items:

- ▶ Use the navigation key to highlight an item, and then press the left softkey (or press ↔).
- *Tip:* You'll find that the left softkey is used primarily for selecting items. This softkey is often labeled "OK."

If the items on a page are numbered, you can use your keypad (number keys) to select an item.

Links, which are displayed as <u>underlined text</u>, allow you to jump to Web pages, select special functions, or even place phone calls.

To select links:

▶ Highlight the link and press the appropriate softkey.

Going Back

To go back one page:

▶ Press the BACK key on your phone.

Note: You can also use the key for deleting text (like a BACKSPACE key) when you are entering text.

#### Going Home

To return to the home page from any other page:

Press and hold

– or –

Press TOOLBAR (right softkey) > MY HOMEPAGE.

# Browser Menu

Although the home page offers a broad and convenient array of sites and services for you to browse, not all sites are represented, and certain functions, such as going directly to specific websites, are not available. For these and other functions, you will need to use the browser menu. The browser menu offers additional options to expand your use of the Web on your phone.

#### Opening the Browser Menu

The browser menu or toolbar may be opened anytime you have an active data session, from any page you are viewing.

To open the browser toolbar

 Press TOOLBAR (right softkey). (You will see the browser menu.)

Options available under the browser menu include:

- BACK to visit the previous page.
- FORWARD to move forward a page.

Note: If you have not used the BACK button then you cannot access the FORWARD button.

- MY HOMEPAGE returns the browser to the browser home page.
- MY PAGES accesses your favorite and recently viewed Web pages.
- SEARCH launches the Google® search engine.
- **BOOST SEARCH** launches the Jumptap Search Page.
- OPTIONS accesses the Browser options:
  - Set a Homepage to set the current page as your browser homepage.
  - Font size allows use of a slider to adjust the current text size displayed within the browser. Touch Save to store your new setting.
  - Send this page to copies the current Web address and attaches it to an outgoing text message.
  - Clear private data allows you to delete the current browsing history, browser cache, cookies, and stored passwords.
  - Help provides browser shortcut information.

 Advanced allows you to access additional Browser menu options such as: Startup page, Page info, Images on/off, Reset browser, Turn on error logging, Send referrer, Redirect prompt, Reset settings and About Browser prompt.

#### Restarting the Web Browser

If the Web browser seems to be malfunctioning or stops responding, you can usually fix the problem by simply restarting the browser.

- 1. Press **TOOLBAR** (right softkey) to open the browser menu.
- 2. Select OPTIONS > Advanced > Reset Settings.

# Downloading Games, Ringtones, and More

You have access to a dynamic variety of downloadable content, such as games, ringtones, wallpapers, and applications and call tones. (Additional charges may apply.) Follow the basic steps below to access and download these items.

#### Accessing the Download Menus

- 1. Press S > My Stuff.
- Select a download category (Applications, Games, Ringtones, Wallpapers, or Chat Flirt Fun), and then select Get New. (The browser will start and take you to the corresponding download menu.)

#### Selecting an Item to Download

You can search for available items to download in a number of ways:

- Realtones allows you to select from a number of polyphonic ringtones to use for incoming calls.
- Wallpapers allows you to download images to display on your device home screen.
- Games allows you to purchase a number of games onto your device.
- My Content Cart allows you to view the items you have selected to download.
- Search allows you to use your keypad to enter search criteria to locate an item. You may enter an entire word or title or perform a partial-word search.
- Add Mobile Web Packs allows you to add a bucket of data to your account rather than use "pay per" rates.

#### Downloading an Item

Once you've selected an item, highlight it and press or press OK (left softkey). You will see a summary page for the item including its title, the vendor, the download details, the file size, and the cost. Links allow you to view the License Details page, which outlines the price, license type, and length of license for the download, and the Terms of Use page, which details the Premium Services Terms of Use and your responsibility for payment.

To download a selected item:

 From the information page, select **Buy**. (The item will download automatically. When you see the **New Download** screen, you have successfully downloaded the item to your phone.)

*Note:* If you have not previously purchased an item, you will be prompted to create your purchasing profile.

- 2. Select an option to continue:
  - Select Use/Run/View to assign the downloaded item (or to start, in the case of a game or an application). Your data session will end, and you will be redirected to the appropriate phone menu screen.

- Select Set as to assign a ringtone or wallpaper to a phone function.
- Select Settings to configure downloaded games or applications.
- Select Shop to browse for other items to download.
- Press to quit the browser and return to standby mode.

#### Application Manager

Whether you purchase your content from your phone or from your online account management page at <u>www.boostmobile.com</u>, **Application Manager** stores all of your purchases and you may download them to your phone from there.

This is a storage area on the Boost Network that allows you to store all your purchased files. The files remain in **Application Manager** until their license terms have expired – even after you have downloaded the content to your phone. This provides you with a convenient place to access information about your downloaded files without having to store the information in your phone's memory.

To access App. Manager:

Press > My Stuff > Application Manager.

To download purchased content from My Content Manager:

- 1. From the **My Content Manager** display, highlight an item and press . (You will see the information page for the selected item.)
- Highlight Download and press . (The item will download automatically. When you see the New Download screen, you have successfully downloaded the item to your phone.)
- 3. Select an option to continue:
  - Select Use/Run/View to assign the downloaded item (or to start, in the case of a game or an application). Your data session will end, and you will be redirected to the appropriate phone menu screen.

- Select Set as to assign a ringtone or wallpaper to a phone function.
- Select Settings to configure downloaded games or applications.
- Select Shop to browse for other items to download.
- Press to quit the browser and return to standby mode.

# Applications

You can access a wide variety of applications in many different categories with your phone and data service. To get started with applications:

- 1. Press S > My Stuff > Applications.
- Highlight Get New Application to download new content or My Stuff Manager Applications to view previously downloaded content and press .
- 3. Select Run when the download finishes.

 Follow the instruction to customize your application (such as selecting a favorite team or driver) and then use the navigation key or press Menu (right softkey) to explore your options.

To run applications after they've been loaded:

- Press > My Stuff > Applications > [application]. (The selected application will launch.)
- Use your navigation key or the **TOOLBAR** softkey to explore your options.

Important Privacy Message – Services may be available for an additional subscription fee. Visit www.boostmobile.com or call Boost Customer Care for additional information.

# Data Services FAQs

Your user name (for example,

<u>bsmith01@myboostmobile.sprintpcs.com</u>) will be displayed when you access Menu > Settings/Tools > Settings > Phone Information > Phone Number/User ID.

How do I sign in for the first time?

You are automatically signed in to access data services when you turn on your phone.

# How do I know when my phone is connected to data services?

Your phone automatically connects when you use data service or an incoming message arrives. You will also see the 4 or 4 indicator.

Can I make calls and use data services at the same time? You can receive calls while data is active. You can place an outgoing call anytime, but it will interrupt any in-progress data session.

#### When is my data connection active?

Your connection is active when data is being transferred. Outgoing calls are allowed. When active, the  $\frac{4}{12}$  or  $\frac{4}{12}$  indicator is animated on the display screen.

#### When is my data connection dormant?

If your phone receives no data for 10 seconds, the connection goes dormant. When the connection is dormant, you can make and receive voice calls. (The connection may become active again quickly.) If your phone receives no data for an extended period, the connection will terminate.

#### Can I sign out of data services?

You can sign out without turning off your phone; however, you will not be able to browse the Web or use other data services. While signed out, you can still place or receive phone calls, check voicemail, and use other voice services. You may sign in again at any time. To sign out, go to **Settings/Tools > Settings > Others > Data > On/Off** in your phone's menu.

Section 4 Safety and Warranty Information

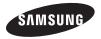

# 4A. Important Safety Information

- General Precautions (page 89)
- Maintaining Safe Use of and Access to Your Phone (page 90)
- Caring for the Battery (page 93)
- Radio Frequency (RF) Energy (page 94)
- Owner's Record (page 96)
- User Guide Proprietary Notice (page 96)

This phone guide contains important operational and safety information that will help you safely use your phone. Failure to read and follow the information provided in this phone guide may result in serious bodily injury, death, or property damage.

# General Precautions

There are several simple guidelines to operating your phone properly and maintaining safe, satisfactory service.

- To maximize performance, do not touch the bottom portion of your phone where the internal antenna is located while using the phone.
- Speak directly into the mouthpiece.
- Avoid exposing your phone and accessories to rain or liquid spills. If your phone does get wet, immediately turn the power off and remove the battery.
- Do not expose your phone to direct sunlight for extended periods of time (such as on the dashboard of a car).
- Although your phone is quite sturdy, it is a complex piece of equipment and can be broken. Avoid dropping, hitting, bending, or sitting on it.
- Any changes or modifications to your phone not expressly approved in this document could void your warranty for this equipment and void your authority to operate this equipment.
  - Note: For the best care of your phone, only manufacturer-authorized personnel should service your phone. Failure to do so may be dangerous and void your warranty.

# Maintaining Safe Use of and Access to Your Phone

#### Do Not Rely on Your Phone for Emergency Calls

Mobile phones operate using radio signals, which cannot guarantee connection in all conditions. Therefore you should never rely solely upon any mobile phone for essential communication (e.g., medical emergencies). Emergency calls may not be possible on all cellular networks or when certain network services or mobile phone features are in use. Check with your local service provider for details.

#### Using Your Phone While Driving

Talking on your phone while driving (or operating the phone without a hands-free device) is prohibited in some jurisdictions. Laws vary as to specific restrictions. Remember that safety always comes first.

#### Following Safety Guidelines

To operate your phone safely and efficiently, always follow any special regulations in a given area. Turn your phone off in areas where use is forbidden or when it may cause interference or danger.

#### Using Your Phone Near Other Electronic Devices

Most modern electronic equipment is shielded from radio frequency (RF) signals. However, RF signals from wireless phones may affect inadequately shielded electronic equipment.

RF signals may affect improperly installed or inadequately shielded electronic operating systems or entertainment systems in motor vehicles. Check with the manufacturer or their representative to determine if these systems are adequately shielded from external RF signals. Also check with the manufacturer regarding any equipment that has been added to your vehicle.

Consult the manufacturer of any personal medical devices, such as pacemakers and hearing aids, to determine if they are adequately shielded from external RF signals.

Note: Always turn off the phone in healthcare facilities, and request permission before using the phone near medical equipment.

#### Turning Off Your Phone Before Flying

Turn off your phone before boarding any aircraft. To prevent possible interference with aircraft systems, the U.S. Federal Aviation Administration (FAA) regulations require you to have permission from a crew member to use your phone while the plane is on the ground. To prevent any risk of interference, FCC regulations prohibit using your phone while the plane is in the air.

#### Turning Off Your Phone in Dangerous Areas

To avoid interfering with blasting operations, turn your phone off when in a blasting area or in other areas with signs indicating two-way radios should be turned off. Construction crews often use remote-control RF devices to set off explosives. Turn your phone off when you're in any area that has a potentially explosive atmosphere. Although it's rare, your phone and accessories could generate sparks. Sparks can cause an explosion or fire, resulting in bodily injury or even death. These areas are often, but not always, clearly marked. They include:

- Fueling areas such as gas stations.
- Below deck on boats.
- Fuel or chemical transfer or storage facilities.
- Areas where the air contains chemicals or particles such as grain, dust, or metal powders.
- Any other area where you would normally be advised to turn off your vehicle's engine.

Note: Never transport or store flammable gas, flammable liquids, or explosives in the compartment of your vehicle that contains your phone or accessories.

#### Restricting Children's Access to Your Phone

Your phone is not a toy. Do not allow children to play with it as they could hurt themselves and others, or damage the phone.

# Please Note the Following Information When Using Your Handset

- 1. WARNING REGARDING DISPLAY
  - The display on your handset is made of glass or acrylic and could break if your handset is dropped or if it receives significant impact. Do not use if screen is broken or cracked as this could cause injury to you.

#### 2. WARRANTY DISCLAIMER: PROPER USE OF A TOUCHSCREEN HANDSET

If your handset has a touchscreen display, please note that a touchscreen responds best to a light touch from the pad of your finger. Using excessive force when pressing on the touchscreen may damage the tempered glass surface and void the warranty. For more information, see "4C. Manufacturer's Warranty" on page 97.

#### 3. Samsung Mobile Products and Recycling

Samsung cares for the environment and encourages its customers to recycle Samsung mobile phones and genuine Samsung accessories. Go to: <u>http://</u> <u>mobile.samsungusa.com/recycling/index.jsp</u> or 1-800-822-8837 for more information.

# Using Your Phone With a Hearing Aid Device

A number of our phones have been tested for hearing aid device compatibility. When some wireless phones are used with certain hearing devices (including hearing aids and cochlear implants), users may detect a noise which can interfere with the effectiveness of the hearing device.

Some hearing devices are more immune than others to this interference noise, and phones also vary in the amount of interference noise they may generate. ANSI standard C63.19 was developed to provide a standardized means of measuring both wireless phone and hearing devices to determine usability rating categories for both.

Ratings have been developed for mobile phones to assist hearing device users find phones that may be compatible with their hearing device. Not all phones have been rated for compatibility with hearing devices. Phones that have been rated have a label located on the box. Your SPH-M260 has an M4 rating. These ratings are not guarantees. Results will vary depending on the user's hearing device and individual type and degree of hearing loss. If a hearing device is particularly vulnerable to interference noise; even a phone with a higher rating may still cause unacceptable noise levels in the hearing device. Trying out the phone with your hearing device is the best way to evaluate it for your personal needs.

M-Ratings: Phones rated M3 or M4 meet FCC requirements for hearing aid compatibility and are likely to generate less interference to hearing devices than unrated phones. (M4 is the better/higher of the two ratings.)

T-Ratings: Phones rated T3 or T4 meet FCC requirements and are likely to be more usable with a hearing device's telecoil ("T Switch" or "Telephone Switch") than unrated phones. (T4 is the better/higher of the two ratings. Note that not all hearing devices have telecoils in them.)

Note: New Technologies, Including Wi-Fi This phone has been tested and rated for use with hearing aids for some of the wireless technologies that it uses. However, there may be newer wireless technologies (including Wi-Fi) used in this phone that have not been tested for use with hearing aids.

Hearing aid devices may also be measured for immunity to interference noise from wireless phones and should have ratings similar to phones. Ask your hearing healthcare professional for the rating of your hearing aid. Add the rating of your hearing aid and your phone to determine probable usability:

- Any combined rating equal to or greater than six offers excellent use.
- Any combined rating equal to five is considered normal use.
- Any combined rating equal to four is considered usable.

Thus, if you pair an M3 hearing aid with an M3 phone, you will have a combined rating of six for "excellent use." This is synonymous for T ratings.

We further suggests you experiment with multiple phones (even those not labeled M3/T3 or M4/T4) while in the store to find the one that works best with your hearing aid device.

# Getting the Best Hearing Device Experience With Your Phone

To further minimize interference:

- Set the phone's display and keypad backlight settings to ensure the minimum time intervals.
  - 1. Press > Settings/Tools > Settings > Display > Backlight Control > Backlight Dim.
  - 2. Touch the minimum time interval setting.
- Position the phone so the internal antenna is farthest from your hearing aid.
- Move the phone around to find the point with least interference.

# Caring for the Battery

#### Protecting Your Battery

The guidelines listed below help you get the most out of your battery's performance.

- Recently there have been some public reports of wireless phone batteries overheating, catching fire, or exploding. It appears that many, if not all, of these reports involve counterfeit or inexpensive, aftermarket-brand batteries with unknown or questionable manufacturing standards. Boost Mobile is not aware of similar problems with Boost Mobile phones resulting from the proper use of batteries approved by the manufacturer of your phone. Use only manufacturerapproved batteries found through your phone's manufacturer.
- In order to avoid damage, charge the battery only in temperatures that range from 32° F to 113° F (0° C to 45° C).
- Don't use the battery charger in direct sunlight or in high humidity areas, such as the bathroom.
- Never dispose of the battery by incineration.
- Keep the metal contacts on top of the battery clean.
- Don't attempt to disassemble or short-circuit the battery.
- The battery may need recharging if it has not been used for a long period of time.
- It's best to replace the battery when it no longer provides acceptable performance. It can be recharged hundreds of times before it needs replacing.

- Don't store the battery in high temperature areas for long periods of time. It's best to follow these storage rules:
  - Less than one month:
  - -4° F to 140° F (-20° C to 60° C)
  - More than one month:
     -4° F to 113° F (-20° C to 45° C)

#### Disposal of Lithium Ion (Li-Ion) Batteries

Do not handle a damaged or leaking Li-lon battery as you can be burned.

For safe disposal options of your Li-lon batteries, contact your nearest Boost authorized service center.

Special Note: Be sure to dispose of your battery properly. In some areas, the disposal of batteries in household or business trash may be prohibited.

# Radio Frequency (RF) Energy

#### Understanding How Your Phone Operates

Your phone is basically a radio transmitter and receiver. When it's turned on, it receives and transmits radio frequency (RF) signals. When you use your phone, the system handling your call controls the power level. This power can range from 0.006 watt to 0.2 watt in digital mode.

#### Knowing Radio Frequency Safety

The design of your phone complies with updated NCRP standards described below.

In 1991–92, the Institute of Electrical and Electronics Engineers (IEEE) and the American National Standards Institute (ANSI) joined in updating ANSI's 1982 standard for safety levels with respect to human exposure to RF signals. More than 120 scientists, engineers and physicians from universities, government health agencies and industries developed this updated standard after reviewing the available body of research. In 1993, the Federal Communications Commission (FCC) adopted this updated standard in a regulation. In August 1996, the FCC adopted hybrid standard consisting of the existing ANSI/IEEE standard and the guidelines published by the National Council of Radiation Protection and Measurements (NCRP).

#### **Body-Worn Operation**

To maintain compliance with FCC RF exposure guidelines, if you wear a handset on your body, use a manufacturer approved carrying case, holster or other body-worn accessory. If you do not use a body-worn accessory, ensure the antenna is at least **7/16 inch (1.5 centimeters)** from your body when transmitting. Use of non-manufacturer-approved accessories may violate FCC RF exposure guidelines.

For more information about RF exposure, visit the FCC website at <u>www.fcc.gov</u>.

# Specific Absorption Rates (SAR) for Wireless Phones

The SAR value corresponds to the relative amount of RF energy absorbed into the head of a user of a wireless handset.

The SAR value of a phone is the result of an extensive testing, measuring and calculation process. It does not represent how much RF the phone emits. All phone models are tested at their highest value in strict laboratory settings. But when in operation, the SAR of a phone can be substantially less than the level reported to the FCC. This is because of a variety of factors including its proximity to a base station antenna, phone design and other factors. What is important to remember is that each phone meets strict federal guidelines. Variations in SARs do not represent a variation in safety.

All phones must meet the federal standard, which incorporates a substantial margin of safety. As stated above, variations in SAR values between different model phones do not mean variations in safety. SAR values at or below the federal standard of 1.6 W/kg are considered safe for use by the public.

The highest reported SAR values of the SPH-M260 are:

PCS mode (Part 24): Head: 0.80 W/Kg, Body: 0.44 W/Kg

FCC Radio Frequency Emission

This phone meets the FCC Radio Frequency Emission Guidelines.

FCC ID number: A3LSPHM260.

More information on the phone's SAR can be found from the following FCC website: <u>http://www.fcc.gov/oet/ea/</u>.

#### FCC Notice

This device complies with Part 15 of the FCC Rules. Operation is subject to the following two conditions: (1) this device may not cause harmful interference, and (2) this device must accept any interference received, including interference that may cause undesired operation.

Changes or modifications not expressly approved by the party responsible for compliance could void the user's authority to operate the equipment.

Note: This equipment has been tested and found to comply with the limits for a Class B digital device, pursuant to Part 15 of the FCC Rules.

These limits are designed to provide reasonable protection against harmful interference in a residential installation. This equipment generates, uses and can radiate radio frequency energy and, if not installed and used in accordance with the instructions, may cause harmful interference to radio communications.

However, there is no guarantee that interference will not occur in a particular installation.

If this equipment does cause harmful interference to radio or television reception, which can be determined by turning the equipment off and on, the user is encouraged to try to correct the interference by one or more of the following measures:

- Reorient the direction of the internal antenna.
- Increase the separation between the equipment and receiver.
- Connect the equipment into an outlet on a circuit different from that to which the receiver is connected.
- Consult the dealer or an experienced radio/TV technician for help.

# Owner's Record

The model, regulatory, and serial number are located on a nameplate inside the battery compartment. Record the serial number in the space provided below. This is helpful if you need to contact us about your phone in the future.

Model: SPH-M260™

Serial No.:

# User Guide Proprietary Notice

T9 Text Input is licensed by Nuance Communications, Inc. and is covered by U.S. Pat. 5,818,437, U.S. Pat. 5,953,541, U.S. Pat. 6,011,554 and other patents pending.

User Guide template version 11a\_FM (October 2010)

# 4C. Manufacturer's Warranty

# Manufacturer's Warranty

#### Standard Limited Warranty

What is Covered and For How Long? SAMSUNG TELECOMMUNICATIONS AMERICA, LLC ("SAMSUNG") warrants that SAMSUNG's handsets and accessories ("Products") are free from defects in material and workmanship under normal use and service for the period commencing upon the date of purchase by the first consumer purchaser and continuing for the following specified period of time after that date:

| Phone                   | 1 Year  |
|-------------------------|---------|
| Batteries               | 1 Year  |
| Leather Case            | 90 Days |
| Other Phone Accessories | 1 Year  |
|                         |         |

#### What is Not Covered?

This Limited Warranty is conditioned upon proper use of the Product.

This Limited Warranty does not cover: (a) defects or damage resulting from accident, misuse, abnormal use, abnormal conditions, improper storage, exposure to liquid, moisture, dampness, sand or dirt, neglect, or unusual physical, electrical or electromechanical stress; (b) scratches, dents and cosmetic damage, unless caused by SAMSUNG; (c) defects or damage resulting from excessive force or use of a metallic object when pressing on a touch screen; (d) equipment that has the serial number or the enhancement data code removed, defaced, damaged, altered or made illegible; (e) ordinary wear and tear; (f) defects or damage resulting from the use of Product in conjunction or connection with accessories, products, or ancillary/peripheral equipment not furnished or approved by SAMSUNG; (g) defects or damage resulting from improper testing, operation, maintenance, installation, service, or adjustment not furnished or approved by SAMSUNG: (h) defects or damage resulting from external causes such as collision with an object, fire, flooding, dirt, windstorm, lightning, earthquake, exposure to weather conditions, theft, blown fuse, or improper use of any electrical source; (i) defects or damage resulting from cellular signal reception or transmission, or viruses or other software problems introduced into the Product; or (i) Product used or purchased outside the United States. This Limited Warranty covers batteries only if battery capacity falls below 80% of rated capacity or the battery leaks, and this Limited Warranty does not cover any battery if (i) the battery has been charged by a battery charger not specified or approved by SAMSUNG for charging the battery; (ii) any of the seals on the battery has been used in equipment other than the SAMSUNG phone for which it is specified.

#### What are SAMSUNG's Obligations?

During the applicable warranty period, provided the Product is returned in accordance with the terms of this Limited Warranty, SAMSUNG will repair or replace the Product, at SAMSUNG's sole option, without charge. SAMSUNG may, at SAMSUNG's sole option, use rebuilt, reconditioned, or new parts or components when repairing any Product, or may replace the Product with a rebuilt, reconditioned or new Product.

Repaired/replaced cases, pouches and holsters will be warranted for a period of ninety (90) days. All other repaired/ replaced Products will be warranted for a period equal to the remainder of the original Limited Warranty on the original Product or for ninety (90) days, whichever is longer. All replaced Products, parts, components, boards and equipment shall become the property of SAMSUNG. Except to any extent expressly allowed by applicable law, transfer or assignment of this Limited Warranty is prohibited.

#### What must you do to obtain warranty service?

To obtain service under this Limited Warranty, you must return the Product to an authorized phone service facility in an adequate container for shipping, accompanied by the sales receipt or comparable proof of sale showing the original date of purchase, the serial number of the Product and the seller's name and address.

To obtain assistance on where to deliver the Product, please call SAMSUNG Customer Care at 1-888-987-4357. If SAMSUNG determines that any Product is not covered by this Limited Warranty, you must pay all parts, shipping, and labor charges for the repair or return of such Product.

You should keep a separate backup copy of any contents of the Product before delivering the Product to SAMSUNG for warranty service, as some or all of the contents may be deleted or reformatted during the course of warranty service.

What Are The Limits On Samsung's Warranty/liability? THIS LIMITED WARRANTY SETS OUT THE FULL EXTENT OF SAMSUNG'S RESPONSIBILITIES, AND THE EXCLUSIVE REMEDY REGARDING THE PRODUCTS.

ALL IMPLIED WARRANTIES, INCLUDING WITHOUT LIMITATION, IMPLIED WARRANTIES OF MERCHANTABILITY AND FITNESS FOR A PARTICULAR PURPOSE, ARE LIMITED TO THE DURATION OF THIS LIMITED WARRANTY. IN NO EVENT SHALL SAMSUNG BE LIABLE FOR DAMAGES IN EXCESS OF THE PURCHASE PRICE OF THE PRODUCT OR FOR, WITHOUT LIMITATION, COMMERCIAL LOSS OF ANY SORT; LOSS OF USE, TIME, DATA, REPUTATION, OPPORTUNITY, GOODWILL, PROFITS OR SAVINGS; INCONVENIENCE; INCIDENTAL, SPECIAL, CONSEQUENTIAL OR PUNITIVE DAMAGES; OR DAMAGES ARISING FROM THE USE OR INABILITY TO USE THE PRODUCT. SOME STATES AND JURISDICTIONS DO NOT ALLOW LIMITATIONS ON HOW LONG AN IMPLIED WARRANTY LASTS, OR THE DISCLAIMER OR LIMITATION OF INCIDENTAL OR CONSEQUENTIAL DAMAGES, SO THE ABOVE LIMITATIONS AND DISCLAIMERS MAY NOT APPLY TO YOU.

SAMSUNG MAKES NO WARRANTIES OR REPRESENTATIONS, EXPRESS OR IMPLIED, STATUTORY OR OTHERWISE, AS TO THE QUALITY, CAPABILITIES. OPERATIONS. PERFORMANCE OR SUITABILITY OF ANY THIRD-PARTY SOFTWARE OR EQUIPMENT USED IN CONJUNCTION WITH THE PRODUCT. OR THE ABILITY TO INTEGRATE ANY SUCH SOFTWARE OR FOUIPMENT WITH THE PRODUCT, WHETHER SUCH THIRD-PARTY SOFTWARE OR EQUIPMENT IS INCLUDED WITH THE PRODUCT DISTRIBUTED BY SAMSUNG OR OTHERWISE. RESPONSIBILITY FOR THE QUALITY, CAPABILITIES, OPERATIONS, PERFORMANCE AND SUITABILITY OF ANY SUCH THIRD-PARTY SOFTWARE OR FOUIPMENT RESTS. SOLELY WITH THE USER AND THE DIRECT VENDOR, OWNER OR SUPPLIER OF SUCH THIRD-PARTY SOFTWARE OR FOUIPMENT

Nothing in the Product instructions or information shall be construed to create an express warranty of any kind with respect to the Products. No agent, employee, dealer, representative or reseller is authorized to modify or extend this Limited Warranty or to make binding representations or claims, whether in advertising, presentations or otherwise, on behalf of SAMSUNG regarding the Products or this Limited Warranty.

This Limited Warranty gives you specific legal rights, and you may also have other rights that vary from state to state.

What is the procedure for resolving disputes? ALL DISPUTES WITH SAMSUNG ARISING IN ANY WAY FROM THIS LIMITED WARRANTY OR THE SALE, CONDITION OR PERFORMANCE OF THE PRODUCTS SHALL BE RESOLVED EXCLUSIVELY THROUGH FINAL AND BINDING ARBITRATION, AND NOT BY A COURT OR JURY.

Any such dispute shall not be combined or consolidated with a dispute involving any other person's or entity's Product or claim, and specifically, without limitation of the foregoing, shall not under any circumstances proceed as part of a class action. The arbitration shall be conducted before a single arbitrator, whose award may not exceed, in form or amount, the relief allowed by the applicable law. The arbitration shall be conducted according to the American Arbitration Association (AAA) Commercial Arbitration Rules applicable to consumer disputes. This arbitration provision is entered pursuant to the Federal Arbitration Act. The laws of the State of Texas, without reference to its choice of laws principles, shall govern the interpretation of the Limited Warranty and all disputes that are subject to this arbitration provision. The arbitrator shall decide

all issues of interpretation and application of this arbitration provision and the Limited Warranty.

For any arbitration in which your total damage claims, exclusive of attorney fees and expert witness fees, are \$5,000.00 or less ("Small Claim"), the arbitrator may, if you prevail, award your reasonable attorney fees, expert witness fees and costs as part of any award, but may not grant SAMSUNG its attorney fees. expert witness fees or costs unless it is determined that the claim was brought in bad faith. In a Small Claim case, you shall be required to pay no more than half of the total administrative. facility and arbitrator fees, or \$50.00 of such fees, whichever is less, and SAMSUNG shall pay the remainder of such fees. Administrative, facility and arbitrator fees for arbitrations in which your total damage claims, exclusive of attorney fees and expert witness fees, exceed \$5,000.00 ("Large Claim") shall be determined according to AAA rules. In a Large Claim case, the arbitrator may grant to the prevailing party, or apportion among the parties, reasonable attorney fees, expert witness fees and costs. Judgment may be entered on the arbitrator's award in any court of competent jurisdiction.

This arbitration provision also applies to claims against SAMSUNG's employees, representatives and affiliates if any such claim arises from the Product's sale, condition or performance.

You may opt out of this dispute resolution procedure by providing notice to SAMSUNG no later than 30 calendar days from the date of the first consumer purchaser's purchase of the Product. To opt out, you must send notice by e-mail to optout@sta.samsung.com. with the subject line: "Arbitration Opt Out," You must include in the opt out e-mail (a) your name and address; (b) the date on which the Product was purchased: (c) the Product model name or model number: and (d) the IMEI or MEID or Serial Number, as applicable, if you have it (the IMEI or MEID or Serial Number can be found (i) on the Product box: (ii) on the Product information screen. which can be found under "Settings;" (iii) on a label on the back of the Product beneath the battery, if the battery is removable: and (iv) on the outside of the Product if the battery is not removable). Alternatively, you may opt out by calling 1-888-987-4357 no later than 30 calendar days from the date of the first consumer purchaser's purchase of the Product and providing the same information. These are the only two forms of notice that will be effective to opt out of this dispute resolution procedure. Opting out of this dispute resolution procedure will not affect the coverage of the Limited Warranty in any way, and you will continue to enjoy the benefits of the Limited Warranty.

If any portion of this Limited Warranty is held to be illegal or unenforceable, such partial illegality or unenforceability shall not affect the enforceability of the remainder of the Limited Warranty.

# Precautions for Transfer and Disposal

If data stored on this device is deleted or reformatted using the standard methods, the data only appears to be removed on a superficial level, and it may be possible for someone to retrieve and reuse the data by means of special software.

To avoid unintended information leaks and other problems of this sort, it is recommended that the device be returned to Samsung's Customer Care Center for an Extended File System (EFS) Clear which will eliminate all user memory and return all settings to default settings. Please contact the **Samsung Customer Care Center** for details.

Important: Please provide warranty information (proof of purchase) to Samsung's Customer Care Center in order to provide this service at no charge. If the warranty has expired on the device, charges may apply.

Samsung Telecommunications America, LLC 1301 E. Lookout Drive Richardson, Texas 75082

Phone: 1-800-SAMSUNG Phone: 1-888-987-HELP (4357)

©2012 Samsung Telecommunications America, LLC. All rights reserved.

No reproduction in whole or in part allowed without prior written approval. Specifications and availability subject to change without notice. [111611]

# End User License Agreement for Software

IMPORTANT. READ CAREFULLY: This End User License Agreement ("EULA") is a legal agreement between you (either an individual or a single entity) and Samsung Electronics Co., Ltd. ("Samsung Electronics Co.") for software, owned by Samsung Electronics Co. and its affiliated companies and its third party suppliers and licensors, that accompanies this EULA, which includes computer software and may include associated media, printed materials, "online" or electronic documentation ("Software"). Samsung Electronics Co. is a separate company from the company that provides the limited warranty for this mobile device, Samsung Telecommunications America, LLC.

1. GRANT OF LICENSE. Samsung Electronics Co. grants you the following rights provided that you comply with all terms and conditions of this EULA: You may install, use, access, display and run one copy of the Software on the local hard disk(s) or other permanent storage media of one computer and use the Software on a single computer or a mobile device at a time, and you may not make the Software available over a network where it could be used by multiple computers at the same time. You may make one copy of the Software in machine readable form for backup purposes only; provided that the backup copy must include all copyright or other proprietary notices contained on the original.

 RESERVATION OF RIGHTS AND OWNERSHIP. Samsung Electronics Co. reserves all rights not expressly granted to you in this EULA. The Software is protected by copyright and other intellectual property laws and treaties. Samsung Electronics Co. or its suppliers own the title, copyright and other intellectual property rights in the Software. The Software is licensed, not sold.

3. LIMITATIONS ON END USER RIGHTS. You may not reverse engineer, decompile, disassemble, or otherwise attempt to discover the source code or algorithms of, the Software (except and only to the extent that such activity is expressly permitted by applicable law not withstanding this limitation), or modify, or disable any features of, the Software, or create derivative works based on the Software. You may not rent, lease, lend, sublicense or provide commercial hosting services with the Software.

4. CONSENT TO USE OF DATA. You agree that Samsung Electronics Co. and its affiliates may collect and use technical information gathered as part of the product support services related to the Software provided to you, if any. Samsung Electronics Co. and its affiliates may use this information solely to improve their products or to provide customized services or technologies to you and will not disclose this information in a form that personally identifies you.

5. UPGRADES. This EULA applies to updates, supplements and add-on components (if any) of the Software that Samsung Electronics Co. may provide to you or make available to you after the date you obtain your initial copy of the Software, unless we provide other terms along with such upgrade. To use Software identified as an upgrade, you must first be licensed for the Software identified by Samsung Electronics Co. as eligible for the upgrade. After upgrading, you may no longer use the Software that formed the basis for your upgrade eligibility.

6. SOFTWARE TRANSFER. You may not transfer this EULA or the rights to the Software granted herein to any third party unless it is in connection with the sale of the mobile device which the Software accompanied. In such event, the transfer must include all of the Software (including all component parts, the media and printed materials, any upgrades, this EULA) and you may not retain any copies of the Software. The transfer may not be an indirect transfer, such as a consignment. Prior to the transfer, the end user receiving the Software must agree to all the EULA terms.

7. EXPORT RESTRICTIONS. You acknowledge that the Software is subject to export restrictions of various countries. You agree to comply with all applicable international and national laws that apply to the Software, including the U.S. Export Administration Regulations, as well as end user, end use, and destination restrictions issued by U.S. and other governments.

8. TERMINATION. This EULA is effective until terminated. Your rights under this License will terminate automatically without notice from Samsung Electronics Co. if you fail to comply with any of the terms and conditions of this EULA. Upon termination of this EULA, you must cease all use of the Software and destroy all copies, full or partial, of the Software.

9. Disclaimer of Warranty, ALL SOFTWARE PROVIDED BY SAMSUNG ELECTRONICS CO. WITH THIS MOBILE DEVICE IS PROVIDED "AS IS" AND ON AN "AS AVAILABLE" BASIS. WITHOUT WARRANTIES OF ANY KIND FROM SAMSUNG ELECTRONICS CO., EITHER EXPRESS OR IMPLIED, TO THE FULLEST EXTENT POSSIBLE PURSUANT TO APPLICABLE LAW. SAMSUNG ELECTRONICS CO. DISCLAIMS ALL WARRANTIES EXPRESS, IMPLIED, OR STATUTORY, INCLUDING, BUT NOT LIMITED TO, IMPLIED WARRANTIES OF MERCHANTABILITY, SATISFACTORY QUALITY OR WORKMANLIKE EFFORT. FITNESS FOR A PARTICULAR PURPOSE, RELIABILITY OR AVAILABILITY, ACCURACY, LACK OF VIRUSES, QUIET ENJOYMENT, NON INFRINGEMENT OF THIRD PARTY RIGHTS OR OTHER VIOLATION OF RIGHTS SOME JURISDICTIONS DO NOT ALLOW EXCLUSIONS OR LIMITATIONS OF IMPLIED WARRANTIES. SO THE ABOVE EXCLUSIONS OR LIMITATIONS MAY NOT APPLY TO YOU NO ADVICE OR INFORMATION, WHETHER ORAL OR WRITTEN, OBTAINED BY YOU FROM SAMSUNG FLECTRONICS CO. OR ITS AFFILIATES SHALL BE DEEMED TO ALTER THIS DISCLAIMER BY SAMSUNG ELECTRONICS CO. OF WARRANTY REGARDING THE SOFTWARE. OR TO CREATE ANY WARRANTY OF ANY SORT FROM SAMSUNG ELECTRONICS CO.

10. THIRD-PARTY APPLICATIONS. Certain third party applications may be included with, or downloaded to this mobile device. Samsung Electronics Co. makes no representations whatsoever about any of these applications.

Since Samsung Electronics Co. has no control over such applications, you acknowledge and agree that Samsung Electronics Co. is not responsible for the availability of such applications and is not responsible or liable for any content. advertising, products, services, or other materials on or available from such applications. You expressly acknowledge and agree that use of third party applications is at your sole risk and that the entire risk of unsatisfactory quality, performance. accuracy and effort is with you. It is up to you to take precautions to ensure that whatever you select to use is free of such items as viruses, worms, Trojan horses, and other items of a destructive nature. References on this mobile device to any names, marks, products, or services of any third-parties are provided solely as a convenience to you, and do not constitute or imply an endorsement, sponsorship, or recommendation of, or affiliation with the third party or its products and services. You agree that Samsung Electronics Co. shall not be responsible or liable, directly or indirectly, for any damage or loss caused or alleged to be caused by, or in connection with, use of or reliance on any such third party content, products, or services available on or through any such application. You acknowledge and agree that the use of any third-party application is governed by such third party application provider's Terms of Use, License Agreement, Privacy Policy, or other such agreement and that any information or personal data vou provide, whether knowingly or unknowingly, to such third-party application provider, will be subject to such third party application provider's privacy policy, if such a policy exists SAMSUNG ELECTRONICS CO. DISCLAIMS ANY

#### RESPONSIBILITY FOR ANY DISCLOSURE OF INFORMATION OR ANY OTHER PRACTICES OF ANY THIRD PARTY APPLICATION PROVIDER.

11. Disclaimer of Warranty Regarding Third Party Applications. SAMSUNG ELECTRONICS CO. DOES NOT WARRANT OR MAKE ANY REPRESENTATIONS REGARDING THE AVAILABILITY, USE, TIMELINESS, SECURITY, VALIDITY, ACCURACY, OR RELIABILITY OF, OR THE RESULTS OF THE USE OF, OR OTHERWISE RESPECTING, THE CONTENT OF ANY THIRD PARTY APPLICATION WHETHER SUCH THIRD PARTY APPLICATION IS INCLUDED WITH THE PRODUCT. DISTRIBUTED BY SAMSUNG ELECTRONICS CO., IS DOWNLOADED, OR OTHERWISE OBTAINED, USE OF ANY THIRD PARTY APPLICATION IS DONE AT YOUR OWN DISCRETION AND RISK AND YOU ARE SOLELY RESPONSIBLE FOR ANY DAMAGE TO THE MOBILE DEVICE OB LOSS OF DATA THAT RESULTS FROM THE DOWNLOADING OR USE OF SUCH THIRD PARTY APPLICATIONS, SAMSUNG ELECTRONICS CO. EXPRESSLY DISCI AIMS ANY WARRANTY REGARDING WHETHER YOUR PERSONAL INFORMATION IS CAPTURED BY ANY THIRD PARTY APPLICATION PROVIDER OR THE USE TO WHICH SUCH PERSONAL INFORMATION MAY BE PUT BY SUCH THIRD PARTY APPLICATION PROVIDER, ANY THIRD PARTY APPLICATIONS PROVIDED WITH THIS MOBILE DEVICE ARE PROVIDED "AS IS" AND ON AN "AS AVAILABLE" BASIS. WITHOUT WARRANTIES OF ANY KIND FROM SAMSUNG ELECTRONICS CO., EITHER EXPRESS OR IMPLIED. TO THE

FULLEST EXTENT POSSIBLE PURSUANT TO APPLICABLE LAW. SAMSUNG ELECTRONICS CO. DISCLAIMS ALL WARBANTIES EXPRESS, IMPLIED, OR STATUTORY, INCLUDING, BUT NOT LIMITED TO, IMPLIED WARRANTIES OF MERCHANTABILITY, SATISFACTORY QUALITY OR WORKMANLIKE EFFORT, FITNESS FOR A PARTICULAR PURPOSE, RELIABILITY OR AVAILABILITY, ACCURACY, LACK OF VIRUSES, QUIET ENJOYMENT, NON INFRINGEMENT OF THIRD PARTY RIGHTS OR OTHER VIOLATION OF RIGHTS. SAMSUNG FLECTRONICS CO. DOES NOT WARRANT AGAINST INTERFERENCE WITH YOUR ENJOYMENT OF THE THIRD PARTY APPLICATION. THAT THE FUNCTIONS CONTAINED IN THE THIRD PARTY APPLICATION WILL MEET YOUR REQUIREMENTS. THAT THE OPERATION OF THE THIRD PARTY APPLICATION WILL BE UNINTERRUPTED OR ERROR FREE, OR THAT DEFECTS IN THE THIRD PARTY APPLICATION WILL BE CORRECTED. YOU ASSUME THE ENTIRE COST OF ALL NECESSARY SERVICING, REPAIR, OR CORRECTION. SOME JURISDICTIONS DO NOT ALLOW EXCLUSIONS OR LIMITATIONS OF IMPLIED WARRANTIES. SO THE ABOVE EXCLUSIONS OR LIMITATIONS MAY NOT APPLY TO YOU, NO ADVICE OR INFORMATION, WHETHER ORAL OR WRITTEN. OBTAINED BY YOU FROM SAMSUNG ELECTRONICS CO. OR ANY OTHER PERSON OR ENTITY SHALL BE DEEMED TO ALTER THIS DISCLAIMER OF WARRANTY REGARDING THIRD PARTY APPLICATIONS. OR TO CREATE ANY WARRANTY BY SAMSUNG ELECTRONICS. CO.

12. Limitation of Liability. SAMSUNG ELECTRONICS CO. WILL NOT BE LIABLE FOR ANY DAMAGES OF ANY KIND ARISING OUT OF OR RELATING TO THE USE OR THE INABILITY TO USE THE SOFTWARE OR ANY THIRD PARTY APPLICATION. ITS CONTENT OR FUNCTIONALITY. INCLUDING BUT NOT LIMITED TO DAMAGES CAUSED BY OR RELATED TO ERRORS, OMISSIONS, INTERRUPTIONS, DEFECTS, DELAY IN OPERATION OR TRANSMISSION. COMPUTER VIRUS. FAILURE TO CONNECT, NETWORK CHARGES, IN-APP PURCHASES, AND ALL OTHER DIRECT, INDIRECT, SPECIAL, INCIDENTAL, EXEMPLARY, OR CONSEQUENTIAL DAMAGES EVEN IF SAMSUNG ELECTRONICS CO. HAS BEEN ADVISED OF THE POSSIBILITY OF SUCH DAMAGES. SOME JURISDICTIONS DO NOT ALLOW THE EXCLUSION OR LIMITATION OF INCIDENTAL OR CONSEQUENTIAL DAMAGES. SO THE ABOVE EXCLUSIONS OR LIMITATIONS MAY NOT APPLY TO YOU. NOTWITHSTANDING THE FOREGOING. SAMSUNG ELECTRONIC CO.'S TOTAL LIABILITY TO YOU FOR ALL LOSSES, DAMAGES, CAUSES OF ACTION, INCLUDING BUT NOT LIMITED TO THOSE BASED ON CONTRACT. TORT. OR OTHERWISE, ARISING OUT OF YOUR USE OF THE SOFTWARE OR THIRD PARTY APPLICATIONS ON THIS MOBILE DEVICE, OR ANY OTHER PROVISION OF THIS EULA. SHALL NOT EXCEED THE AMOUNT PURCHASER PAID SPECIFICALLY FOR THIS MOBILE DEVICE OR ANY SUCH THIRD PARTY APPLICATION THAT WAS INCLUDED WITH THIS MOBILE DEVICE. THE FOREGOING LIMITATIONS. EXCLUSIONS, AND DISCLAIMERS (INCLUDING SECTIONS 9. 10. 11 AND 12) SHALL APPLY TO THE MAXIMUM EXTENT

# PERMITTED BY APPLICABLE LAW, EVEN IF ANY REMEDY FAILS ITS ESSENTIAL PURPOSE.

13. U.S. Government End Users Restricted Rights. The Software is licensed only with "restricted rights" and as "commercial items" consisting of "commercial software" and "commercial software documentation" with only those rights as are granted to all other end users pursuant to the terms and conditions herein. All Products are provided only with "restricted rights" with only those rights as are granted to all other end users pursuant to the terms and conditions herein. All Software and Products are provided subject to Federal Acquisition Regulation (FAR) 52.227.19.

14. APPLICABLE LAW. This EULA is governed by the laws of TEXAS, without regard to conflicts of laws principles. This EULA shall not be governed by the UN Convention on Contracts for the International Sale of Goods, the application of which is expressly excluded.

#### 15. DISPUTE RESOLUTION.

(a) Non-United States residents. If a dispute, controversy or difference is not amicably settled, it shall be finally resolved by arbitration in Seoul, Korea in accordance with the Arbitration Rules of the Korean Commercial Arbitration Board. The award of arbitration shall be final and binding upon the parties.

(b) United States residents. ALL DISPUTES WITH SAMSUNG ELECTRONICS CO. ARISING IN ANY WAY FROM THIS EULA OR YOUR USE OF THE SOFTWARE SHALL BE RESOLVED EXCLUSIVELY THROUGH FINAL AND BINDING ARBITRATION, AND NOT BY A COURT OR JURY. Any such dispute shall not be combined or consolidated with any other person's or entity's claim or dispute, and specifically, without limitation of the foregoing, shall not under any circumstances proceed as part of a class action. The arbitration shall be conducted before a single arbitrator, whose award may not exceed, in form or amount, the relief allowed by the applicable law. The arbitration shall be conducted according to the American Arbitration Association (AAA) Commercial Arbitration Rules applicable to consumer disputes. This arbitration provision is entered pursuant to the Federal Arbitration Act. The laws of the State of Texas, without reference to its choice of laws principles. shall govern the interpretation of the EULA and all disputes that are subject to this arbitration provision. The arbitrator shall decide all issues of interpretation and application of this arbitration provision and the EULA. For any arbitration in which your total damage claims, exclusive of attorney fees and expert witness fees, are \$5,000.00 or less ("Small Claim"), the arbitrator may, if vou prevail, award vour reasonable attorney fees, expert witness fees and costs as part of any award, but may not grant Samsung Electronics Co. its attorney fees, expert witness fees or costs unless it is determined that the claim was brought in bad faith. In a Small Claim case, you shall be required to pay no more than half of the total administrative, facility and arbitrator fees, or \$50.00 of such fees, whichever is less, and Samsung Electronics Co. shall pay the remainder of such fees. Administrative, facility and arbitrator fees for arbitrations in which your total damage claims, exclusive of attorney fees and expert witness fees, exceed \$5,000.00 ("Large Claim") shall be determined according to AAA rules. In a Large Claim case, the arbitrator may grant to the prevailing party, or apportion among the parties, reasonable attorney fees, expert witness fees and costs. Judgment may be entered on the arbitrator's award in any court of competent jurisdiction. This arbitration provision also applies to claims against Samsung Electronics Co.'s employees, representatives and affiliates if any such claim arises from the licensing or use of the Software. You may opt out of this dispute resolution procedure by providing notice to Samsung Electronics Co. no later than 30 calendar days from the date of the first consumer purchaser's purchase of this device. To opt out, you must send notice by e-mail to optout@sta.samsung.com, with the subject line: "Arbitration Opt Out." You must include in the opt out e-mail (a) your name and address; (b) the date on which the device was purchased; (c) the device model name or model number; and (d) the IMEI or MEID or Serial Number, as applicable, if you have it (the IMEI or MEID or Serial Number can be found (i) on the device box; (ii) on the device information screen, which can be found under "Settings:" (iii) on a label on the back of the device beneath the battery, if the battery is removable; and (iv) on the outside of the device if the battery is not removable). Alternatively, you may opt out by calling 1-888-987-4357 no later than 30 calendar days from the date of the first consumer purchaser's purchase of the device and providing the same information. These are the only two forms of notice that will be effective to opt out of this dispute resolution procedure. Opting out of this dispute resolution procedure will not affect your use of the device or its preloaded Software, and you will continue to enjoy the benefits of this license.

16. ENTIRE AGREEMENT; SEVERABILITY. This EULA is the entire agreement between you and Samsung Electronics Co. relating to the Software and supersedes all prior or contemporaneous oral or written communications, proposals and representations with respect to the Software or any other subject matter covered by this EULA. If any provision of this EULA is held to be void, invalid, unenforceable or illegal, the other provisions shall continue in full force and effect. [101212]

# Index

# A

Abbreviated Dialing 37 Accessibility Settings voice recognition 34 Activation 3 Airplane Mode 33 Alarm Clock 52 Applications 85 Downloading 82 Automatic Speech Recognition (ASR) 55 Activating 55 Menus 56 Options 57 Voice Calls 56

#### В

Backlight 30 Battery 14 Capacity 15

Charging 15 Disposal 94 Installing 14 Bluetooth 67-69 Pairing 68 Settings 67 Boost Service Account Passwords 4 Activation 3 Boost 411 5 **Dialing Boost Services 49** Brightness 31 Browser Menu 81–82 Buying Mobile Web Packs 83 Ringers and Games 82

# С

Calculator 53 Tip 54 Calendar 50 Adding Events 50 Erasing 51

Event Alert Menu 51 Viewing 51 Call Forwarding 77 Call Waiting 76 Caller ID 75 Camera 59-65 see also Pictures Continuous Shots 60 Mosaic Shots 61 Night Shots 62 Panoramic Shots 62 Taking Pictures 59 Contacts 43-49 Adding a Number 46 Adding an Entry 43 Assigning a Picture 48, 65 Assigning Ringtones 47 Editing 45 Editing a Number 46 Entry Options 44 Finding Entries 48 Saving a Phone Number 44

Key Functions 9 Key Tone 29

## L

Κ

Language 31 Location Settings 31 Lock Code Changing 38 Locking Your Phone 37

# М

Making Calls 17 Memo Pad 52 Menu i Navigation 15 Menu Style 31 Messaging Notification 32 Preset Messages 32 Signature 32 Text Messaging 73 Voicemail 71 Missed Calls 18

Secret Entries 49 Continuous Shots 60

#### D

Data Services 78–86 see also Web Enabling and Disabling 39 FAQs 85 Launching the Web 79 Password 4 Security Features 39 User Name 78 Display Screen 10 Language 31 Downloading Ringers and Games 82

#### Ε

Emergency Numbers 19 End-of-Call Options 20 Enhanced 911 (E911) 19 Entering Text 22, 22–25 ABC Mode 23 Emoticons 24 Multi-tap Entry 23 Numbers 24 Preset Messages 24 Selecting Mode 22 Smileys 24 Symbols 24 Erasing Phone Content 38

#### F

FCC Notice 95

# G

Games Buying and Downloading 82

# Н

History 40–42 Erasing 42 Making a Call 41 Prepending a Number 42 Saving a Number 41

#### 4

In-Call Options 20 Internet see Web Mobile Web Packs Buying and Downloading 83

#### Ν

Navigating the Menus 15 Navigating the Web 80

#### 0

Owner's Record 96

#### Ρ

Pairing Bluetooth Devices 68 Phone (illus.) 8 Phone Book see Contacts Phone Number Displaying 17 Finding 21 Saving 21, 44 Phone Settings 26–39 Airplane Mode 33 Call Answer Mode 36 Display Settings 30-31 Language 31 Location Settings 31

Messaging Settings 32–33 Shortcuts 36 Sound Settings 26–30 Picture Mail Sending Pictures 65 Pictures Assigning as Screen Saver 65 Assigning to Contacts 65 Erasing 64 Sending 65 Taking Pictures 59 Plus (+) Code Dialing 22 Preset Messages 32, 75

## R

Resetting Your Phone 38 Ringtones Assigning to Contacts 47 Buying and Downloading 82 New 27 Purchasing 27 Setting for Voice Calls 26, 27 Silence All 29 Types 26, 27 Vibrate 29

#### S

т

Safety Information 89–96 Saving a Phone Number 21, 44 Screen Savers Assigning Pictures 65 Downloading 82 Security 37–39 Data Services 39 Settings 26-39 TTY Use 35 Shortcuts 36 Silence All 29 Softkeys 9 Speed Dial 21 Assigning Numbers 46

Taking Pictures 59 Text Entry see Entering Text Text Messaging 73 Preset Messages 75 Three-Way Calling 76 Tip Calculator 54 TTY Use 35 Turning Your Phone On and Off 14

# U

Unlocking Your Phone 37

# V

Vibrate 29 Voice Dialing 56 Voice Memos 57 Voice Recognition accessibility settings 34 Voicemail Clear Icon 72 Notification 71 Retrieving 72 Setting Up 4, 71 Volume 28

#### W

Warranty 97 Web 78–86 see also Data Services Browser Menu 81–82 Downloading Content 82 Launching 79 Navigating 80 User Name 78